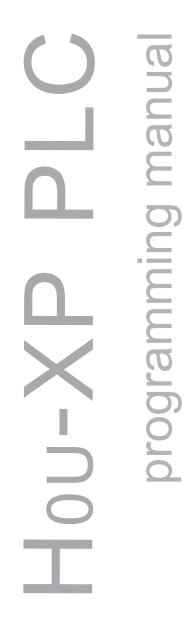

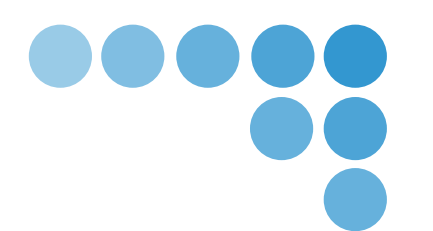

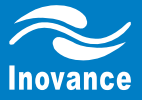

# Hou-XP PLC 编程手册

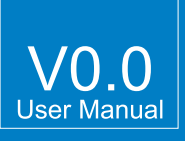

资料编号: 19010221

### Foreword

<span id="page-1-0"></span>Thank you for purchasing the company Kymmene development, production H0U-XP Programmable Controllers!

H0U-XP Programmable controller (hereinafter referred to as H0U-XP) Including logic (PLC),text( TOD) Two programming section, wherein the logic (PLC) Programming software AutoShop Software, text ( TOD ) Programming software HTodEditor Software, both developed by the UPM and distribution. Users can use the appropriate programming software, to achieve H0U-XP Logic ( PLC ) Or text ( TOD ) On the program control.

Welcome to the official website Inovance http://www.inovance.cn And download AutoShop , HTodEditor The latest version of the software and this manual  $p_{\text{max}}$ 

[Note]: In addition to the manual " 1 Programming software and its installation, "involving presentation logic ( PLC ) Programming software AutoShop Content, the other main sections of text ( TOD ) Programming software HTodEditor On the use.

table of Contents ....................... 11 Programming software and its Foreword... installation  $\sim$   $\sim$   $\sim$   $\sim$   $\sim$   $\sim$  $\sim$  16 4.3 Function keys 20  $49$  menu  $\cdots$  44 7.4 Lights ........ .......... 49 appendix B : Version Change History ...... ...... .. 54

### 1 Programming software and its installation

### <span id="page-3-0"></span>1.1 Logic programming software AutoShop Installation and Use

1 ) AutoShop Get Software

Access Kymmene company's [official website http://www.inov](http://www.inovance.cn)ance.cn ,download AutoShop The latest version of the software, save to the local computer.

2 ) Installation: Follow the installation prompts to complete the software installation

3 ) start up

 $\sqrt{ }$  vance

AutoShop When properly installed, from the Start menu on the desktop or click AutoShop icon Start Music Strong Start the software, The main interface as shown:

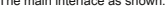

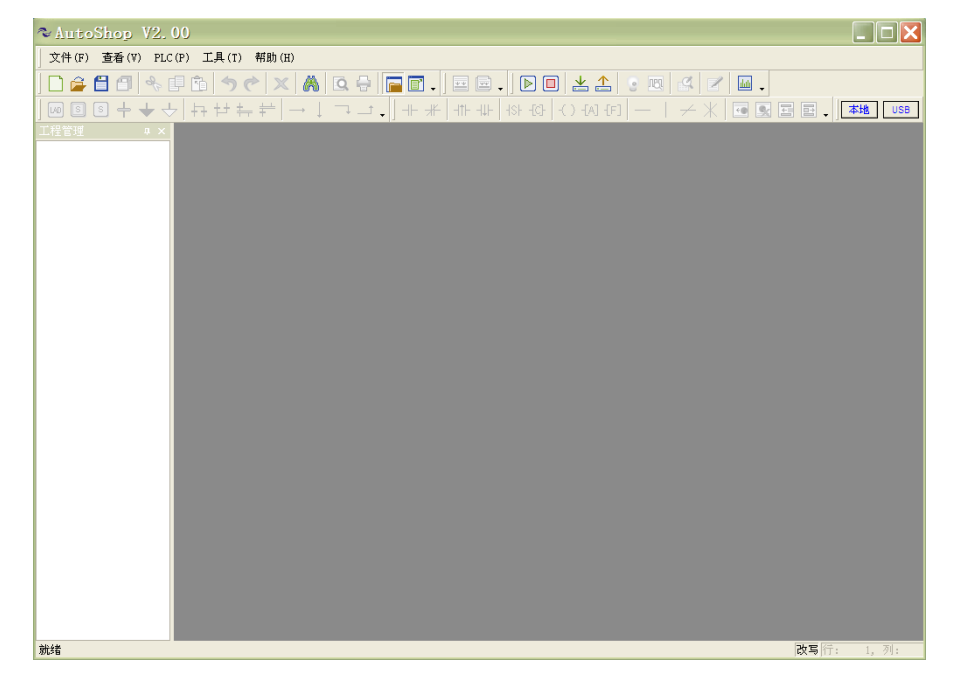

### 4 ) Build the project

After starting the programming environment, you first need to create a project for the preparation procedures. Click the "New Project" menu item "File" menu,

the software following dialog box:

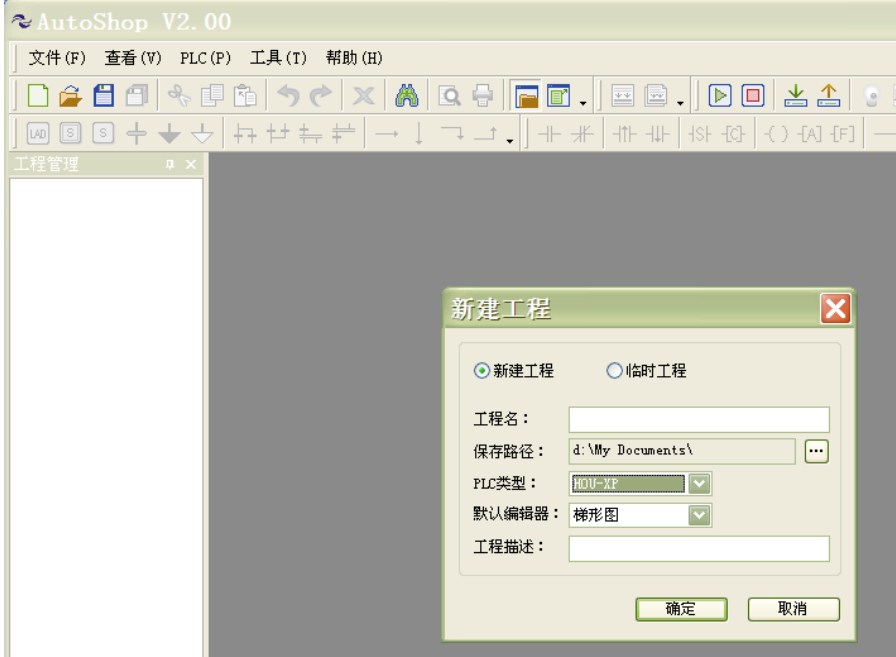

### In this example, you can select new construction and temporary works in two modes, select PLC Type " H0U-XP "The default editor for the ladder, click

the dialog box After selecting the" OK "button, a new project is created, and by default the main program into the programming state, as shown below:

He Ware and its installation of the Music Programming software and its installation in Programming software and its installation

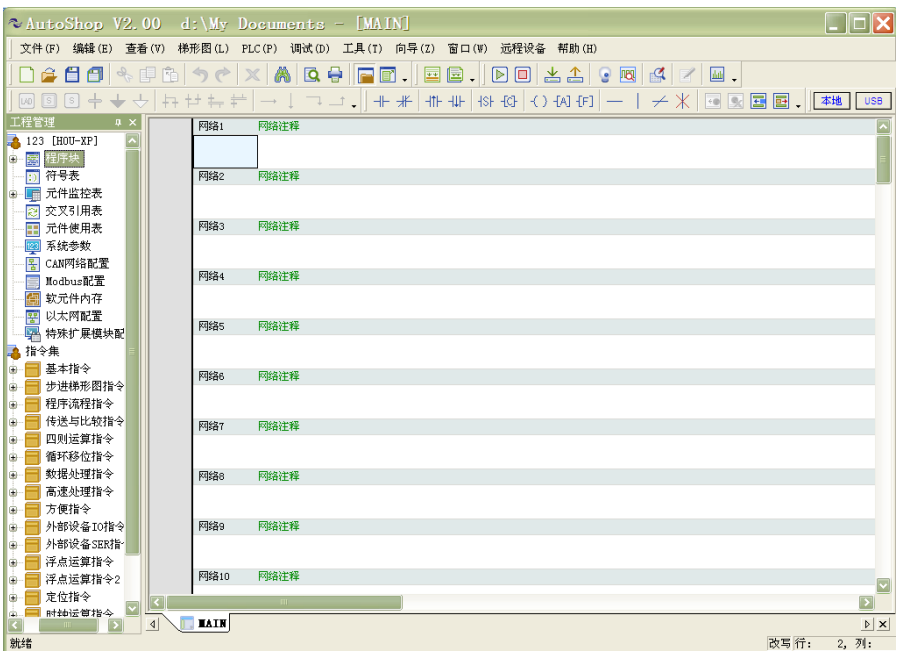

※ More AutoShop AutoShop Operating Instructions content software software , Please refer to to AutoShop AutoShop software software " help " Kymmene and the company issued additional additional " Kymmene Small PLC Instruction and programming manual . "

### <span id="page-6-0"></span>[ This manual describes the following H au XP Text ( TOD ) Programming software HTodEditor The routine use, comprising a soft

Mounting instructions, quick start, parameter setting and display, controls, presentation, screen production, presentation, etc. Examples of content. ]

### 1.2 Text Programming Software HTodEditor installation

### 1 ) HTodEditor Software Description

HTodEditor Software is mainly used for H a. XP series PLC ( H a Integrated programmable logic controller) for text editing, with a text display, key set, register set, menu, bar graph and trend line production, as well as a list of alarm display functions in the standard text function on the basis of increased authority and password PLC Control and other usability features.

### 2 ) Installation HTodEditor Programming Software

### ◆ Software Source

HTodEditor Programming software developed by the Sichuan technology company, you may apply to the software vendor for the latest version, or on the website Kymmene tec[hnology: http://www.inovance.cn Downl](http://www.inovance.cn)oad, can be downloaded in China's industrial network Kymmene topic.

◆ Computer requirements (recommended)

- CPU : Frequency 1G Above Intel or AMD product
- RAM: 512MB or above
- Hard disk: at least 500MB More free disk space
- Display: Resolution Support 1024 x 768 More color display
- Ethernet Port or USB Download the program on the screen using: port
- operating system: Windows XP / Windows Vista / Windows 7 / Windows 2000 3 ) installation steps

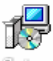

This time under the guidance prompts, click "Next":

Step one: Download the software to your computer, click on [ setup.exe ] File, the screen will display the following window installation,

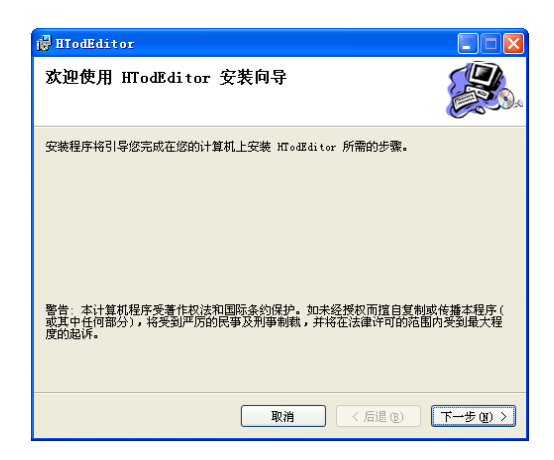

Step 2: Choose the software installation folder or select the default path and click "Next":

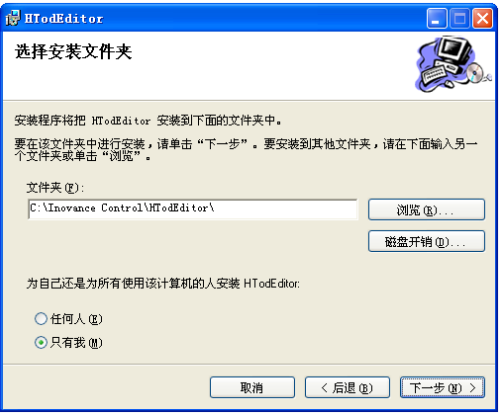

Step three: under the guidance prompt, click "Next" to confirm the installation, after the installation is complete click "Close" to complete the installation process.

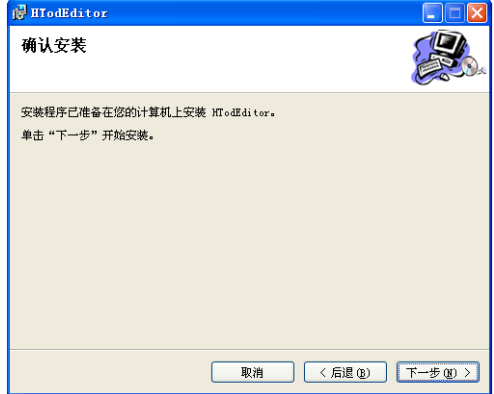

1 Programming software and its installation H 0U- XP PLC Programming Manual

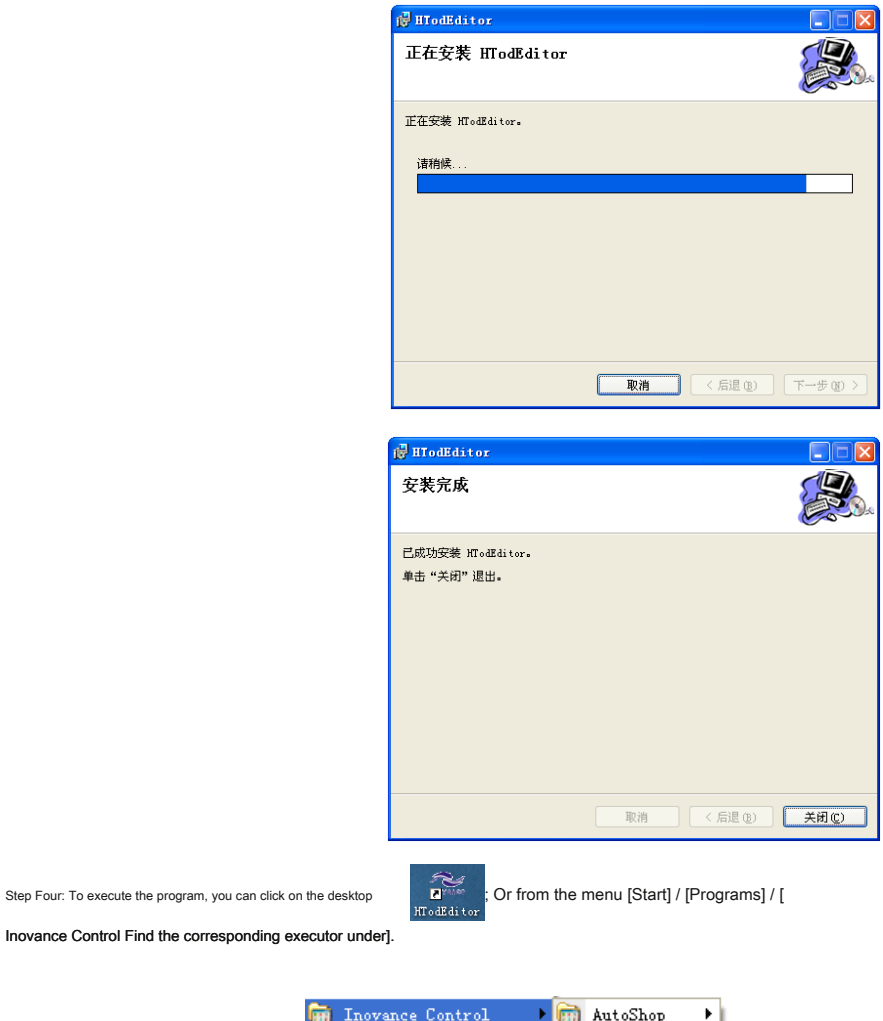

### Inovance Control Find the corresponding executor under].

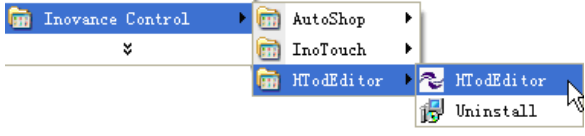

The meanings of the option under software directory as follows:

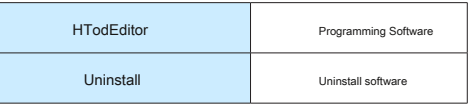

### 2 Getting Started

<span id="page-9-0"></span>After installation is complete, click on the desktop ; Or from a menu [Start] / [Programs] / [ Inovance Control ] To find the next<br>|HTodEditor

To the corresponding execution. As shown, click HTodEditor Can enter InoTouch Editor Software programming interface.

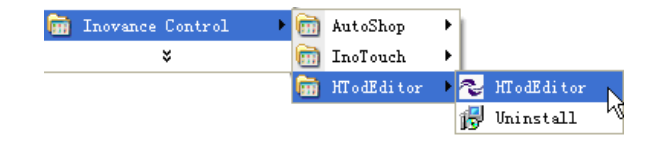

### <span id="page-10-0"></span>2.1 Structure and layout of the screen editing software

User screen for a product produced are stored in a single project, the basic element of a project is a screen. Each picture to complete certain functions, by designing the user can jump between different screens. Consisting of a collection of all the pictures, it is designed to develop application project files.

After opening the project, users can create or open a screen. Each picture can place text (in English), lamps, switches, data set window, jump keys. Can be achieved between the screen jump freely, the operator can complete the data monitoring, parameter setting, switch control, alarm list monitoring.

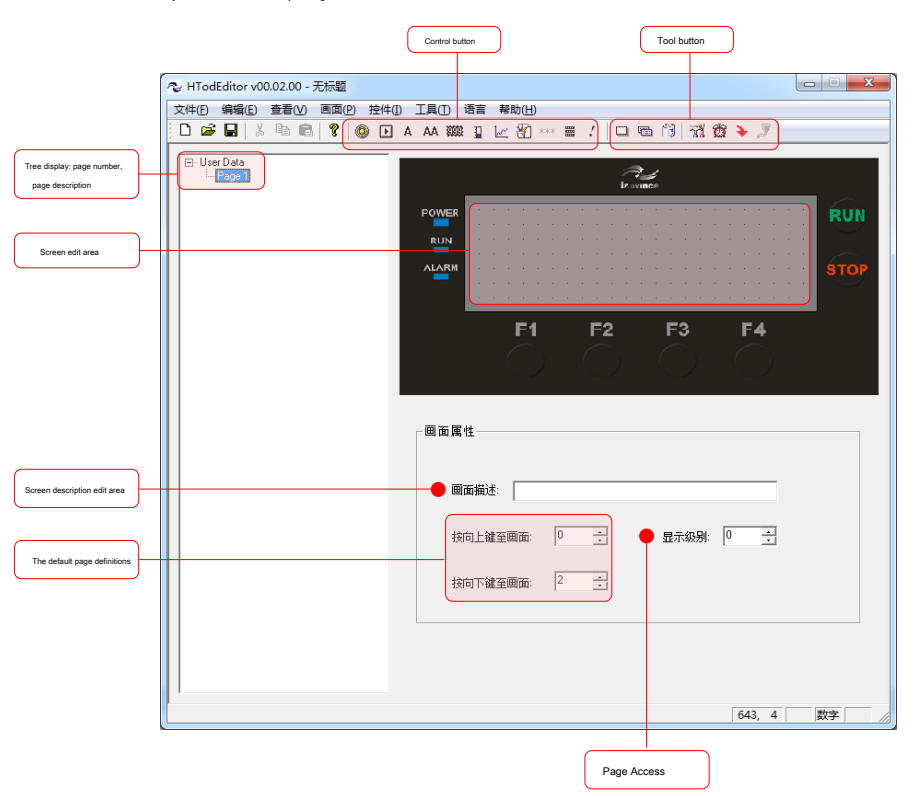

HTodEditor Structure and layout software after opening as shown below.

Screen edit area: evenly spaced black dots in the display area, the distance between the vertical and horizontal dots 16 Dot pitch, the whole picture is 192 × 64 lattice. When laying or mobile controls, referring to the dots nearby, easy to align controls. When designers use the mouse to drag a control movement, each

movement distance 4 Point integer multiple.

# <span id="page-11-0"></span>2.2 Make a simple project

Step one: first press the toolbar "New Project" button, To add a "light" control, click the control buttons (LEDs) in the window to complete the establishment of controls. Enter the property editor interface "indicator Properties" editor. As shown below:

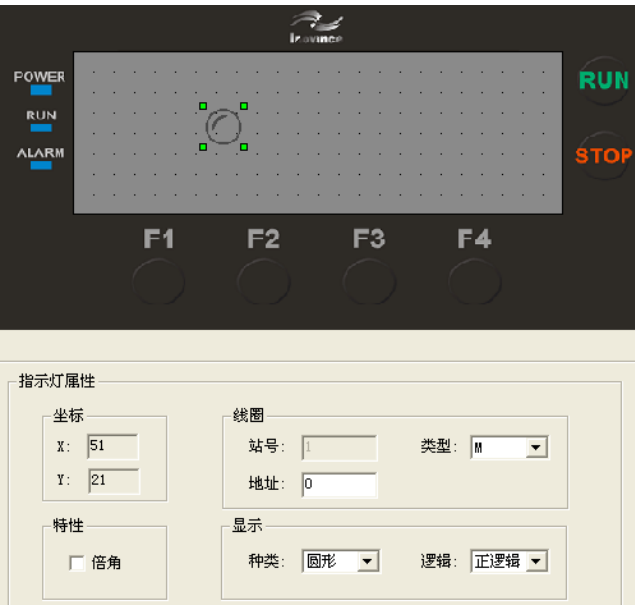

Step Two: Click the icon **on the file** following dialog box, enter the project name, save the file.

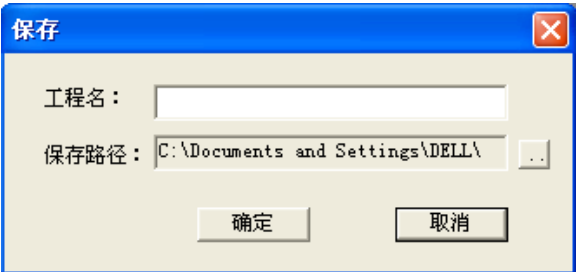

### 2 Getting Started Hau- XP PLC Programming Manual

Step three: the picture to download Hou Integrated programmable controller inside. Click the Tools button (file downloads), out of the following dialog box, click "Download."

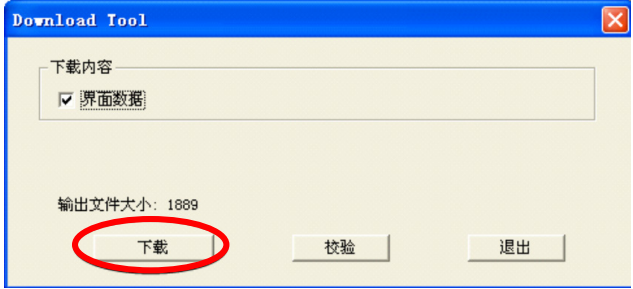

After the file is downloaded successfully, the interface will appear in the "File download completed"; If the download is unsuccessful, it will display "Connecting device ... failed."

# 3 Parameter setting and display

### <span id="page-13-0"></span>3.1 parameter settings

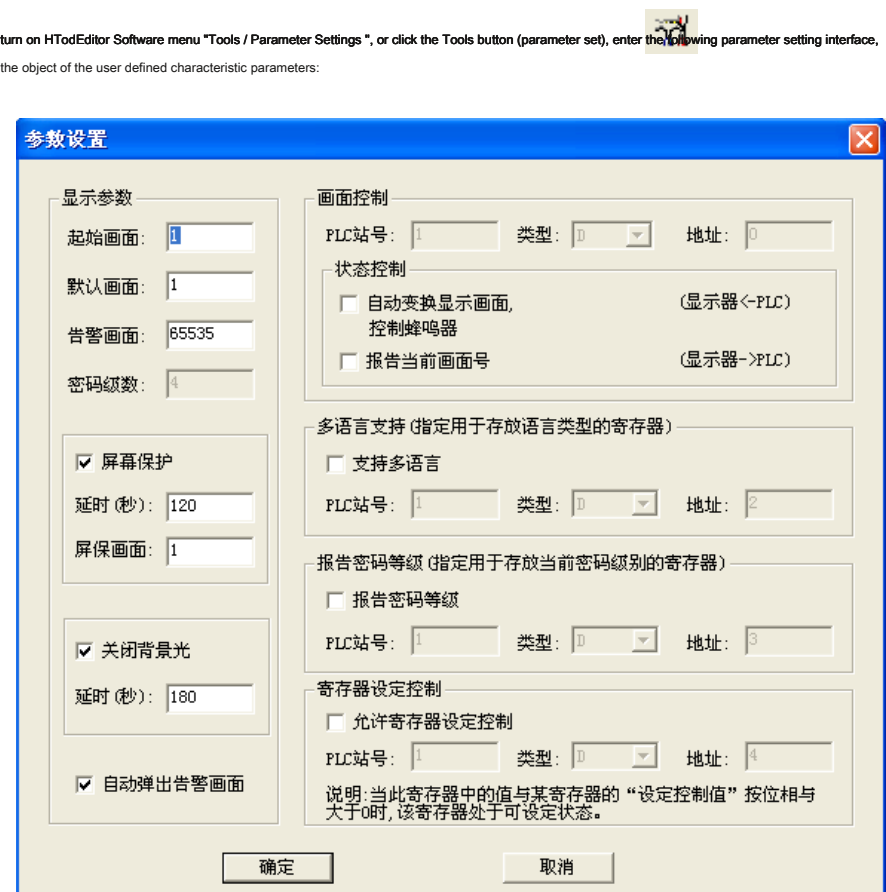

### <span id="page-14-0"></span>3.2 Display Parameters

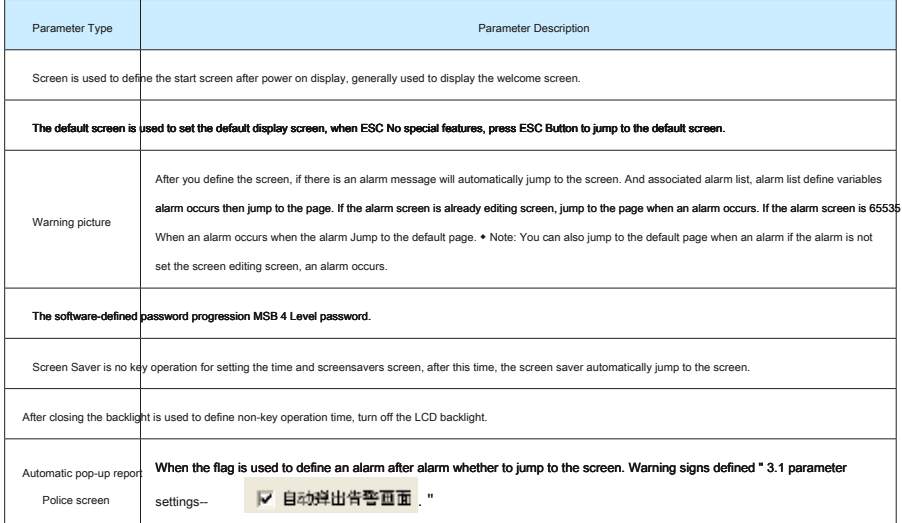

### 1 ) Screen Control

Screen control function is the interface number and text PLC Data register is associated. If you need this feature you first need to tick the relevant options for state control, and then sets text-related D Element address. With D0 Set context variables, for example, as shown below:

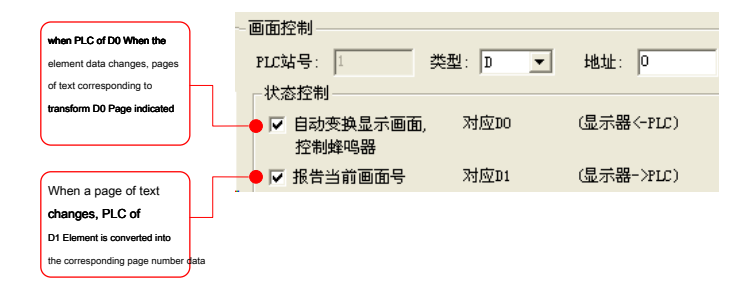

### 2 ) Multi-language support

Currently H<sub>ou</sub> Integrated programmable controllers only support Chinese and English languages. By storing the language register parameter settings to set the English switch. When storing the language is set to register 0 Text display Language1 Setting contents; When storing register is set to a language 0 Text display Language2 Setting content.

3 ) Report password level

If you check the report of the password level option, the current password level will be displayed to an associated PLC Register. (The software defines the most significant bit 4 Level password).

### 4 ) Setting control register

If you check enable register setting control, when the value of this register is the lower eight bits of a register with "Set Control Value" by phase and more

than 0 This register can be set in the state. See specific instructions later. " 4.4 Register "one.

● Screen Properties

### First, enter the system initial screen (the default is 1 No.) editing state. Lower left corner of the interface is the current edit screen ( 1 No picture) properties, each

picture has attributes, including the following figure:

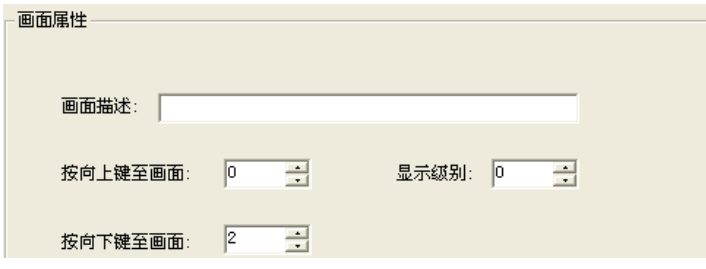

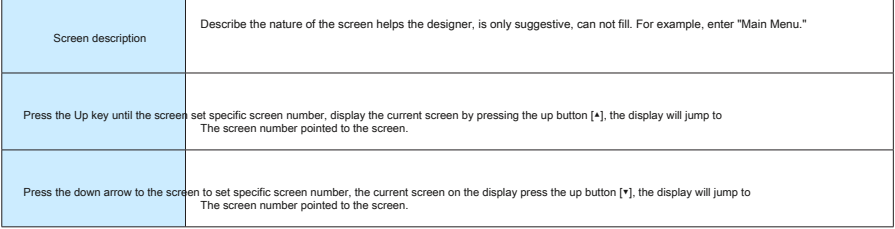

Monitor is running, press [ ESC] Key, [^] key or [\*] Key to switch the screen is the most simple method. In addition, by setting the function keys can also

realize screen jump.

Note:

- $\bullet$ If the current screen [▲] key or [▼] Key as a function key, the window jumping attributes picture parameter does not work.
- $\bullet$ If the [▲] key or [▼] keys to specify the screen does not exist, and jump to the screen number up or down sequentially extended up to 0 until.
- $\bullet$ If the screen contains the control data set in the data set-up process, [▲] key or [▼] Button to complete the value subtraction function, when the value is set to exit the

state, [4] key or [ $\mathbf{v}$ ] Key to restore the screen jump function.

# 4 Controls

<span id="page-16-0"></span>HTodEditor Providing the lights, buttons, static text, dynamic text, register, bar graph and trend, pictures, menus, alarms, etc. 10 Species controls These controls are described as follows:

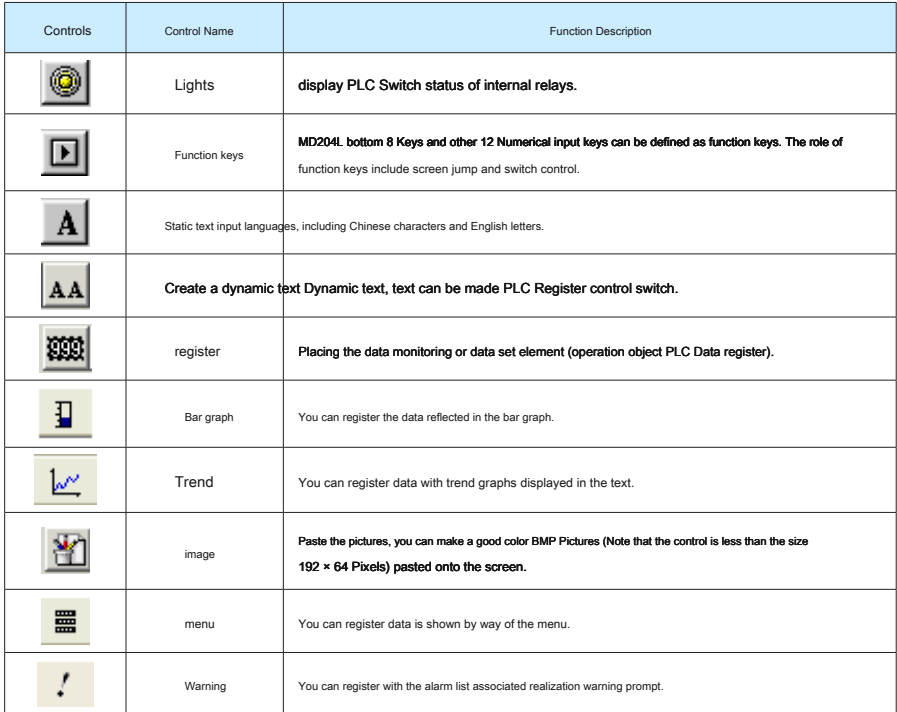

### <span id="page-17-0"></span>4.1 Static text

Click the button to control **key**, the screen appears a rectangular dotted box and follow the mouse, moving distance 4 Point integer multiple. At this point,

click the left mouse button to confirm the position (right-click to cancel), confirmed, displays the contents of the form "character string" and displayed below the static properties of the text:

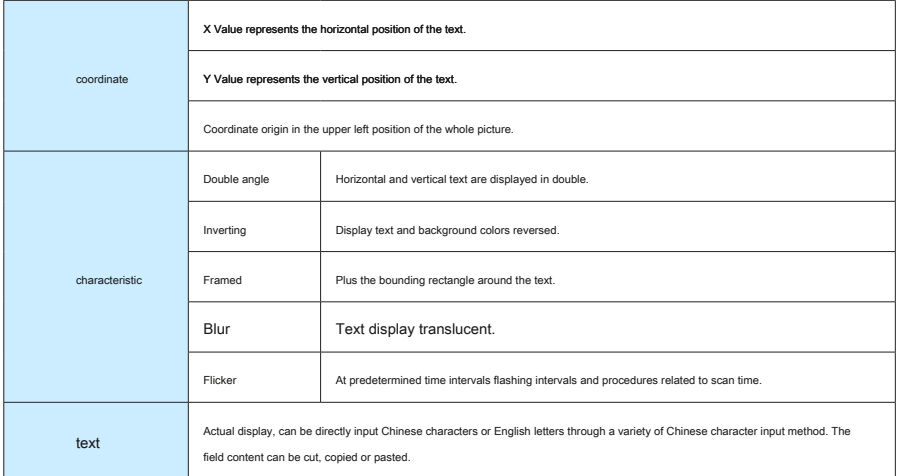

For example: double angle, reverse video text "Main Menu." Enter setting bar "Main Menu" in the name, and select the double angle, inverted box, as shown in FIG effect.

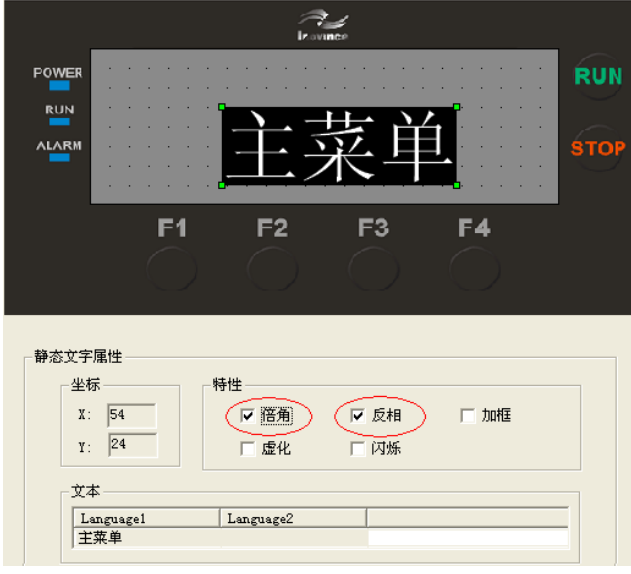

<span id="page-18-0"></span>

### 4.2 Dynamic text

Click the button to control key, the screen appears a rectangular dotted box and follow the mouse, moving distance 4 Point integer multiple. At this point, click

the left mouse button to confirm the position (right-click to cancel), confirmed, displays the contents of the form "dynamic text", while the bottom screen displays the dynamic properties of the text:

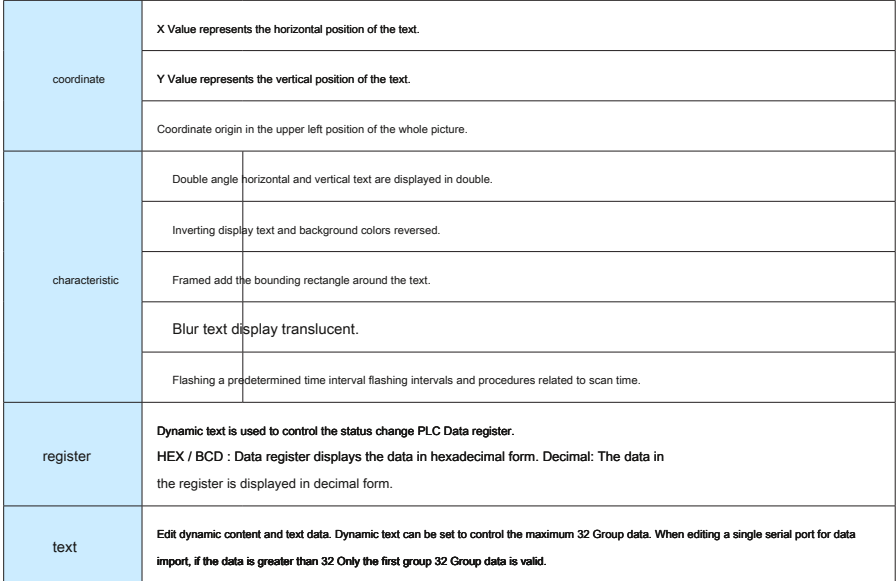

For example, when the register D0 equal 0 Display "Yesterday" (shown below), D0 equal 1 When the show "Today" D0 equal 2 When the show "Tomo when D0 These three data not displayed on a blank screen.

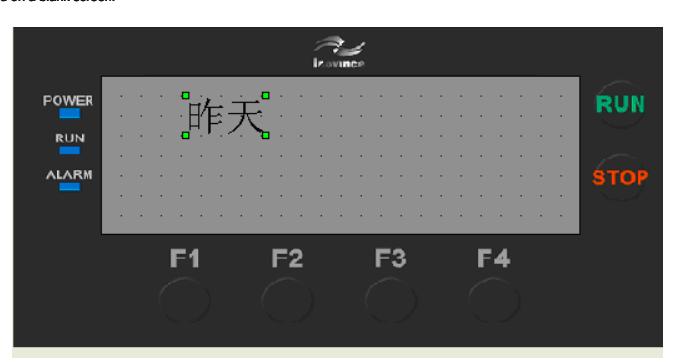

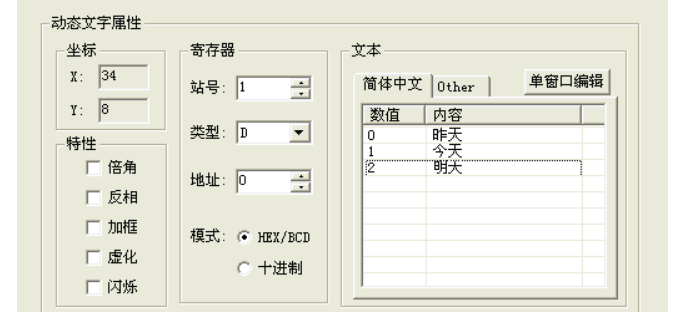

<span id="page-20-0"></span>

### 4.3 Function keys

Click the button to control key, the screen appears a rectangular dotted box and follow the mouse, moving distance 4 Point integer multiple. At this point,

click the left mouse button to confirm the position (right-click to cancel), after confirmation, the form is displayed in the function key " ESC "key

**ESC** 

While the bottom screen displays the properties of the function keys, which "coordinate", "properties" are consistent with the text attribute phase, for

indicating the position, the size and the color graphics.

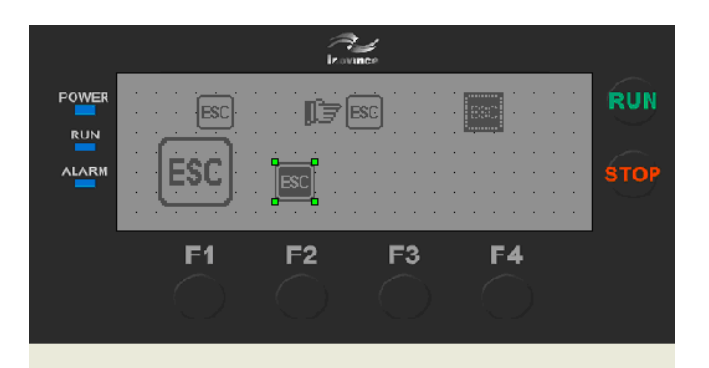

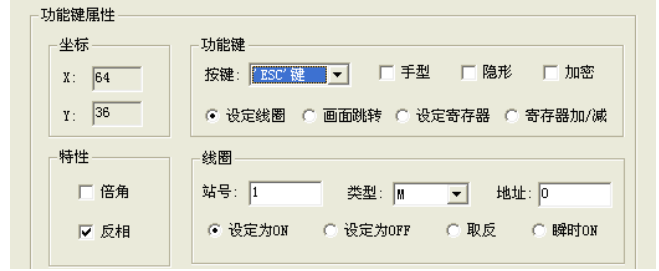

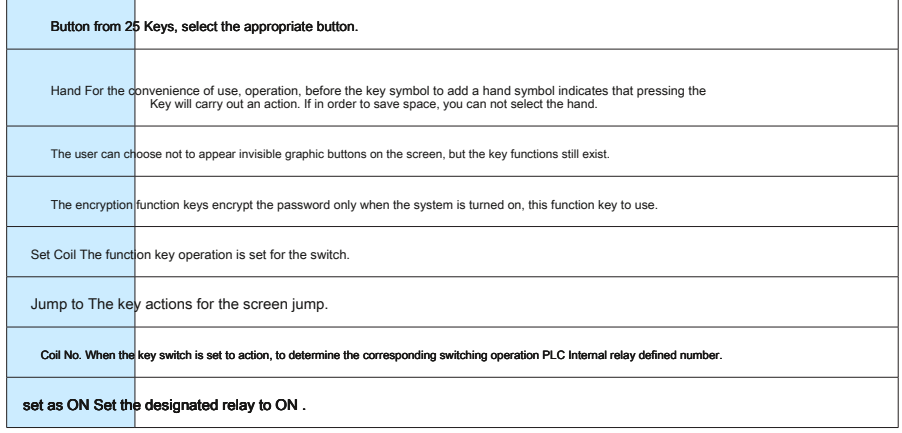

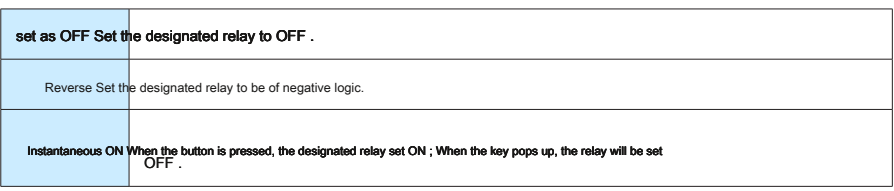

If you select "screen jump ", The following interface will appear:

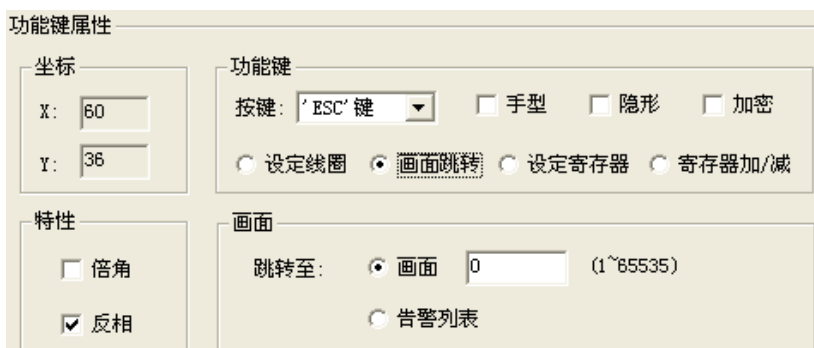

### At this point in the set below "Go to" screen resolution, the screen resolution is set to the target 0 , Namely 0 No picture parameter setting screen.

Modified setting register and the register set coil function similar functions, will not enumerate here.

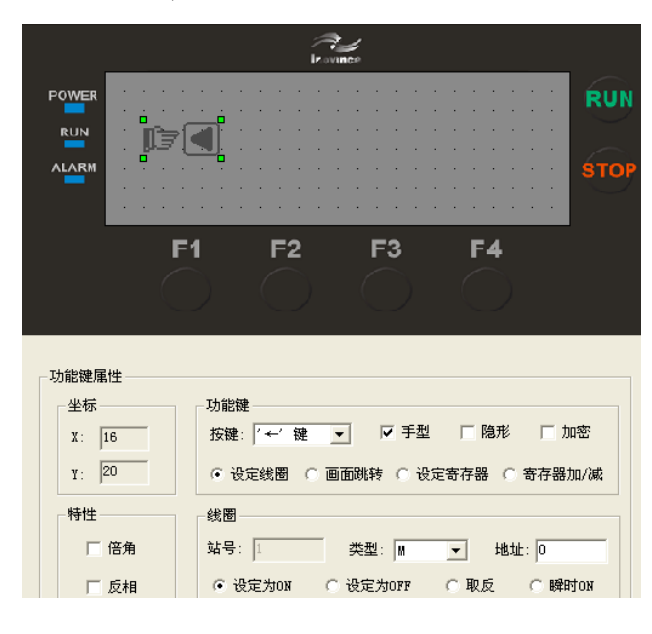

4 Controls **H** ou XP PLC Programming Manual

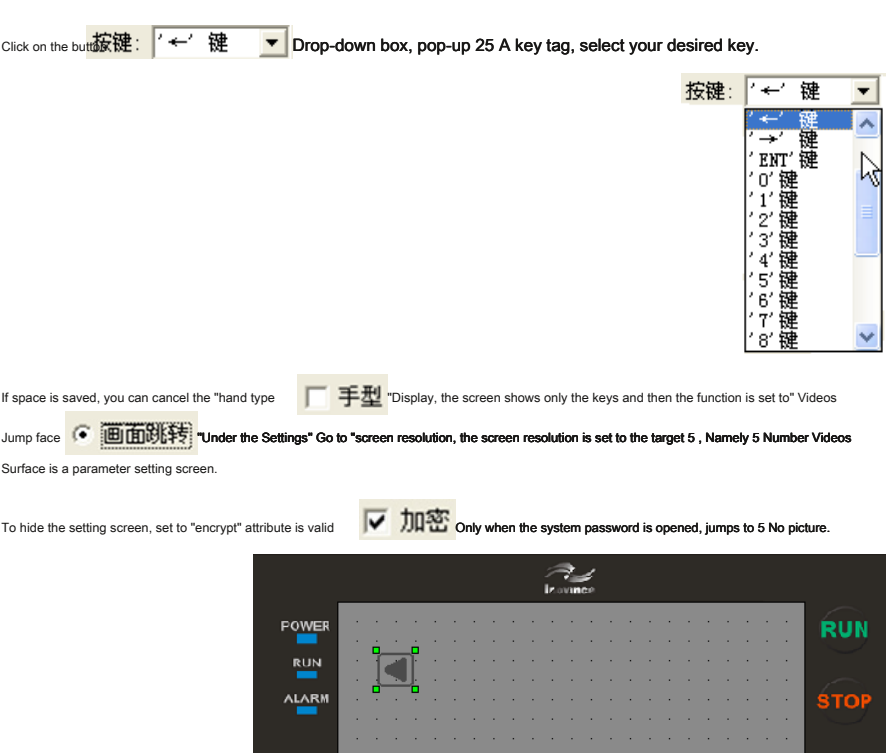

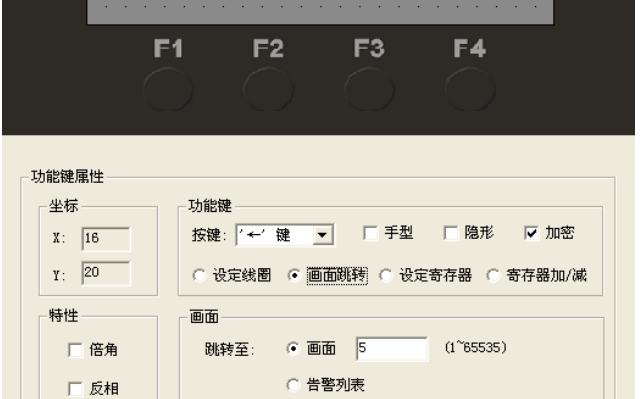

After setting the function key, place the text to the right of the key symbol of the "Preferences" to prompt the operator to press the "" key will jump to the parameter setting screen. As shown below:

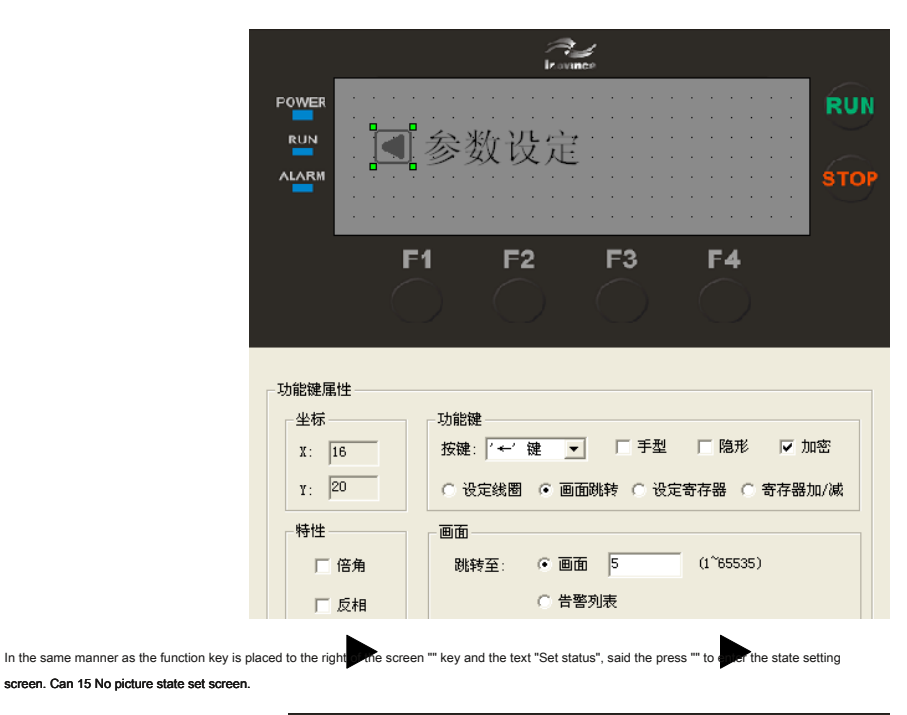

 $\mathbb{R}$ POWER **RUN** □参数设定 □状态设定 **RUN ALARM ŚTOF**  $F1$  $F2$ F<sub>3</sub> F4 功能键属性 坐标 功能键 按键: 【→ 】 键 → | □ 手型 | □ 隐形 | □ 加密  $X: \overline{\phantom{a}96}$  $\gamma$ : 20 ○ 设定线圈 (• 画面跳转 ) 3 设定寄存器 ( ) 寄存器加/减 特性-.<br>सिकि ⊙ 画面 15  $(1^{\sim}65535)$ □ 倍角 跳转至: ○ 告警列表 □ 反相

NOTE: To insert a new picture at any time, it is recommended to screen number of different types separately. For example: To increase a parameter setting

screen, it can be placed in the first 6 No picture.

Add a "Alarm List" screen jump button. When you press this button, it will jump to the alarm list screen, refer to the corresponding alarm information. As shown below:

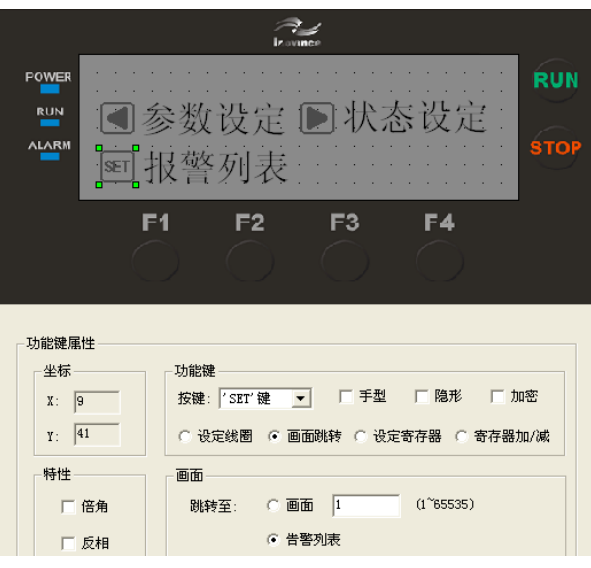

Login alarm list, please refer to " 4.11 Alarm List. "

### <span id="page-25-0"></span>4.4 register

Put the data display window, click the control button keys acreen appears to follow the mouse to move a rectangular dotted box, press the left mouse

button to confirm the position after the move to the proper position. In the dotted box shows " 12345 "Wait 5 Arab characters, indicates that the control is a length 5 Digit register display window or register set window. Dialog box has the following properties:

> $\mathbb{R}$ POWER **RUN**  $12345$ **ALARM** ŚTOI F4  $F1$  $F2$ F<sub>3</sub> 寄存器属性 特性一 显示 坐标  $\times \sqrt{67}$ 位数: 5 模式: © 十进制 □ 倍角  $Y:$  15 小数位: 0 ○ HEX/BCDI 有符号数 口反相 寄存器 站号: 1 类型: 0 y 地址: 0 寄存器个数: 1 ÷ 厂 加密 ▽ 可设定 设定控制值(按bi设置): ▽ 7 ▽ 6 ▽ 5 ▽ 4 ▽ 3 ▽ 2 ▽ 1 ▽ 0 □ 输入上下限 数据类型: 原始数据 ▼  $\Box$  上限关联到寄存器 输入上限:  $\boxed{0}$  , 工程量上限:  $\boxed{0}$ □ 下限关联到寄存器 输入下限: 0 工程量下限: m.

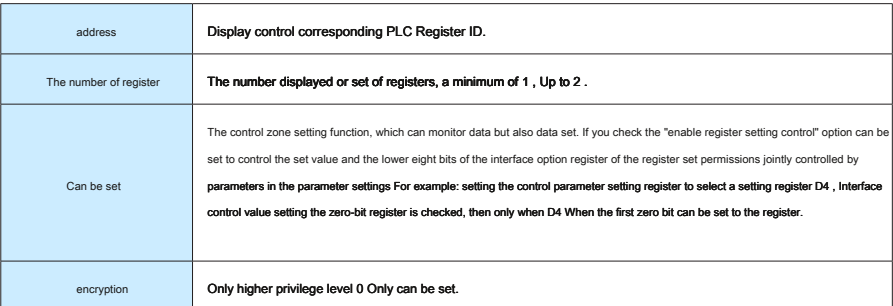

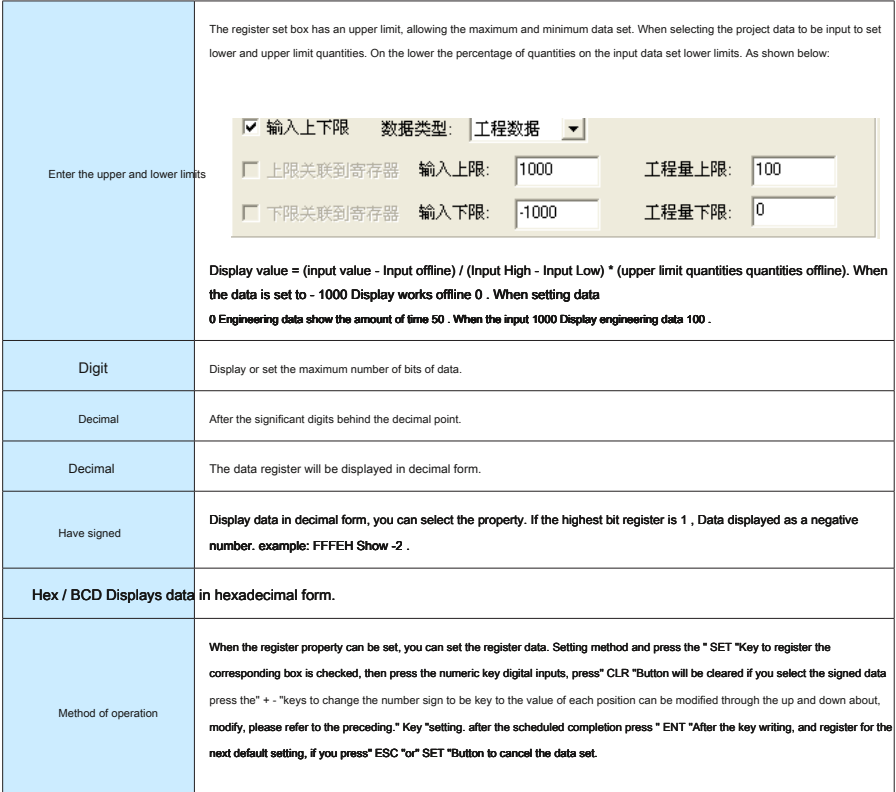

# <span id="page-27-0"></span>4.5 Lights

Click the Control button button button button place the lamp, the screen appears a rectangular dotted box and follow the mouse, moving distance 4 Point integer multiple.

Now press the left mouse button to confirm the location (right click will cancel), after confirmation, the form displays the contents of "light" and are displayed below the indicator's properties:

> $\overrightarrow{R}$ POWER **RUN**  $\sqrt{2}$ **STOR ALARM**  $F<sub>1</sub>$  $F2$ F<sub>3</sub> **F4** 指示灯属性 坐标 线圈  $X: \sqrt{31}$ 站号: 1 类型: M  $\overline{\phantom{0}}$  $Y:$   $\boxed{17}$ 地址: [0] 显示 特性 □ 倍角 种类: 圆形  $\overline{\phantom{a}}$ 逻辑: 正逻辑 ▼

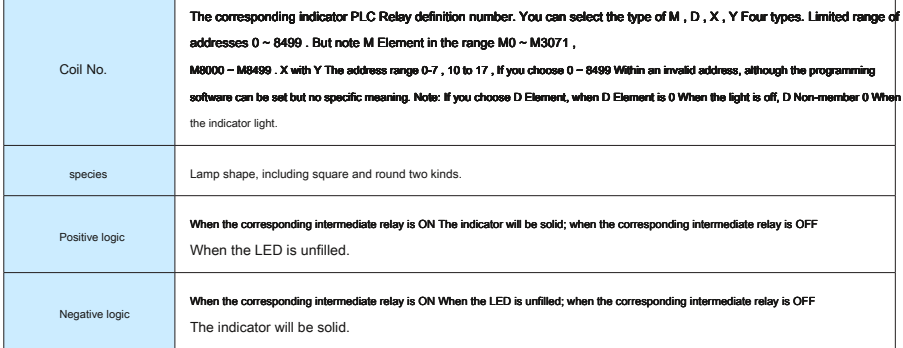

### <span id="page-28-0"></span>4.6 Bar graph

The bar graph visual display of analog parameters such as flow rate, pressure and level. Its height, width and direction can be specified. Click the button Control button, move the mouse to follow the rectangle dashed frame, left click to move back to the proper position. As shown below:

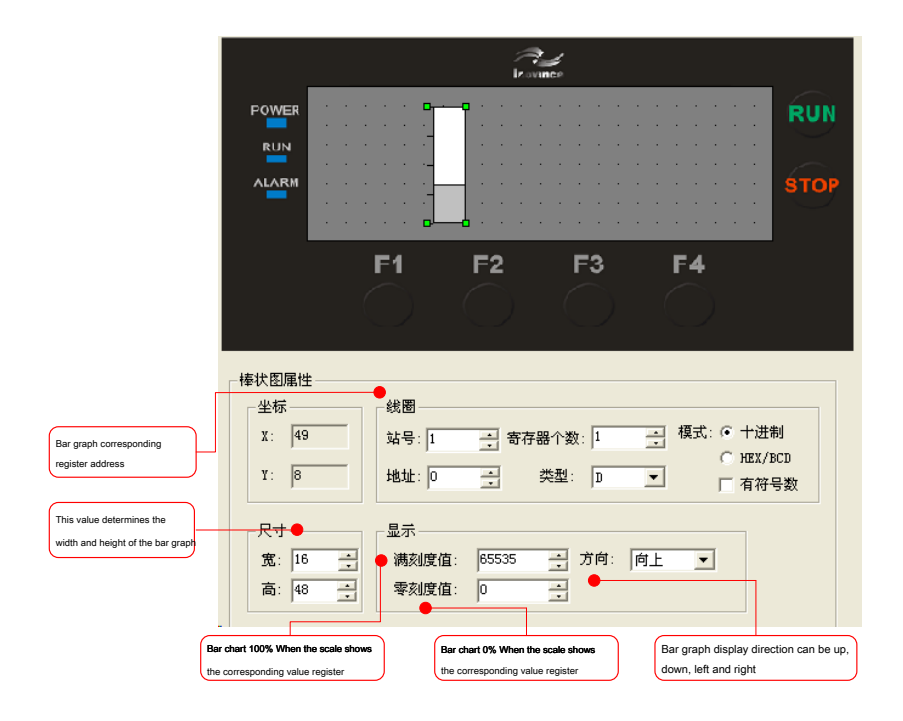

# <span id="page-29-0"></span>4.7 Trend

Industrial control process, some parameters change slowly, in order to understand the process of change in these parameters within certain period of time, can establish trends.

Г

Click the button Control **button**, move the mouse to follow the rectangle dashed frame, left click to move back to the proper position.

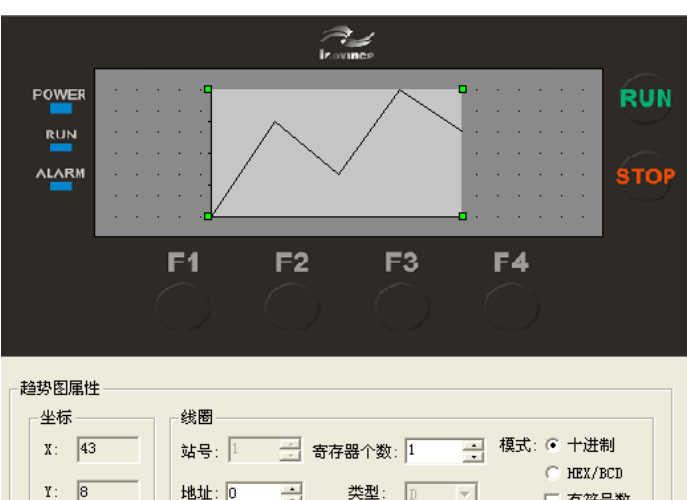

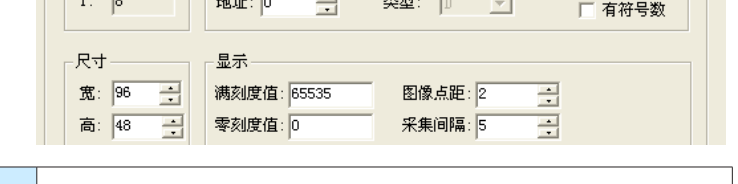

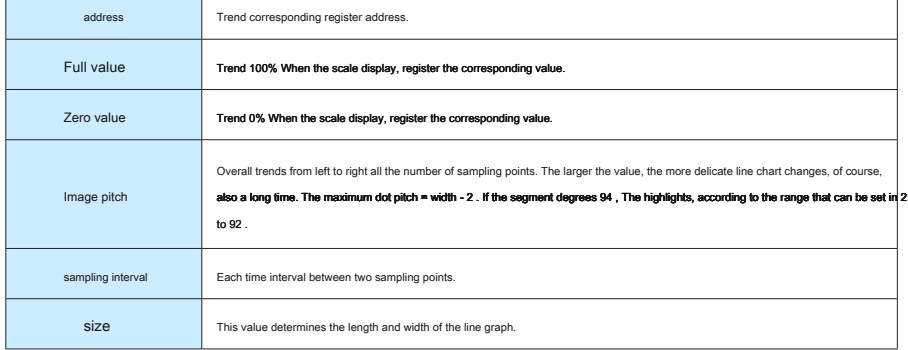

Note: a trend control can only display a polyline.

 $\overline{\phantom{a}}$ 

取消

### <span id="page-30-0"></span>4.8 Graph

Insert a bitmap file, you can display graphics of the machine, then the operator understand, can display factory standard, factory emblem, enhance product image. Click the button Control button, the Find dialog box appears in the display, as follows:  $\mathcal{Z}$ POWER **RUN RUN ALARM** ŚTOI  $F4$  $F<sub>2</sub>$ F<sub>3</sub> F4  $\overline{|\mathcal{P}|}$ 打开 画面 查找范围(I): 3 我的文档  $\overline{\mathbf{v}}$  +  $\mathbf{E}$  of  $\overline{\mathbf{E}}$  $\sqrt{\log n}$ **EXEC File List** 日图片收藏 My EasyCHM files 66.9  $311.11$  $\overline{\mathbb{S}}$ 1111 Corel User Files 日我的形状 出版<br><mark>古</mark>我的音乐 Key\_Stop2 hpr 文件 **KSDStore** āı My RTX Files PDF files 文件名 (N): 10go 打开(0)

Select the bitmap file to display, double-click the left mouse button or click the "Open" screen, click the left button of the mouse to move the rectangle to follow the dotted box, move to the proper position appears. As shown below:

文件类型(T): 位图文件: (\*. bmp)

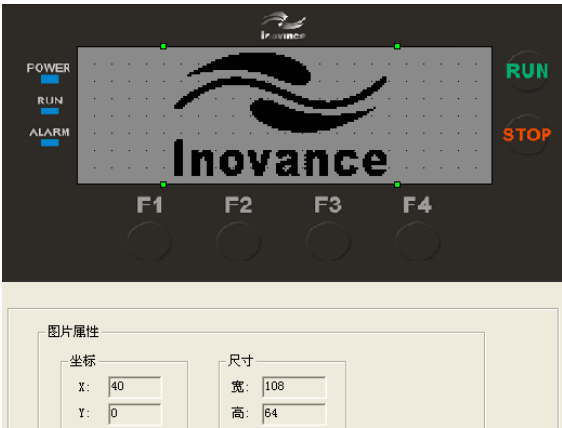

Note: The maximum display 192X64 As the number of bitmap files, such as when large numbers or bitmap format, the following dialog box will pop up:

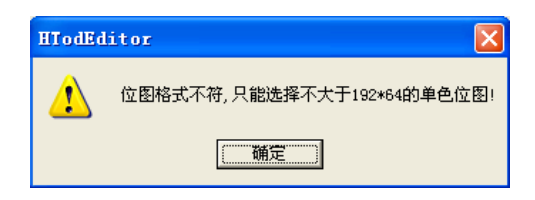

### <span id="page-31-0"></span>4.9 menu

The control registers can be displayed in the menu. Users can "" "" button on the display, to select menu on the appropriate menu press ENT Key to register settings can also be directed to the corresponding interface.

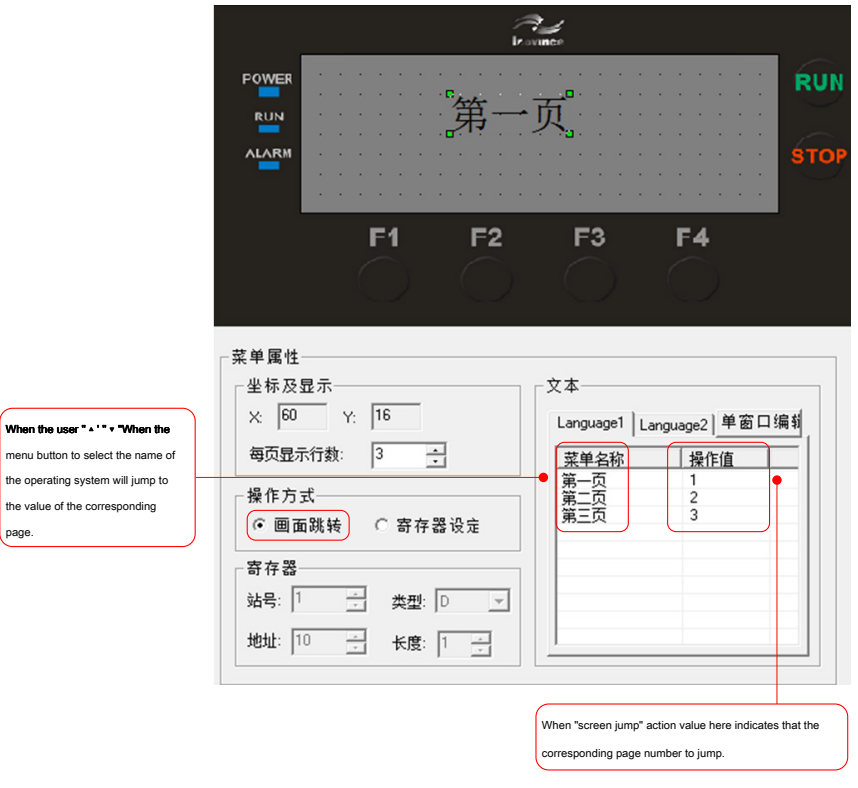

When the user selects "Screen Jump" function, the name of the menu to the right of the corresponding value of the operation indicates that the corresponding page number to jump.

When the user via "" the " button to select the menu name, the operating system will jump to the value corresponding to the page.

4 Controls **H** a XP PLC Programming Manual

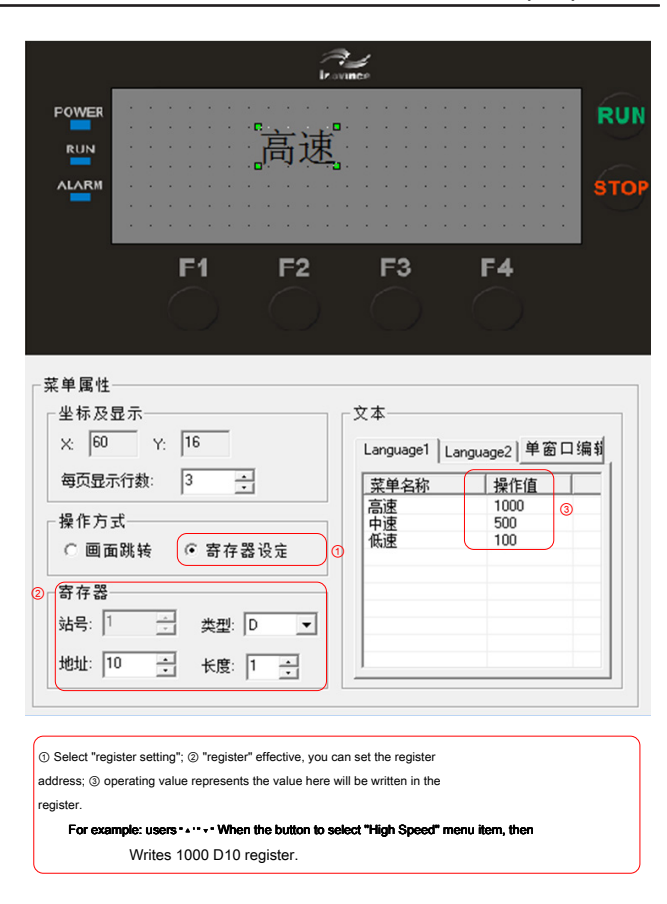

The current menu option supports Chinese and English languages respectively in Language1 with Language2 Enter the name of the menu in Chinese or

English menu name.

### <span id="page-33-0"></span>4.10 Alarm list control

Setting "Alarm list control", when PLC When an alarm occurs runtime can set the appropriate register, this time associated with the controls "Alarm list control" warning message is displayed on the screen.

 $\mathbb{Z}$ **RUN** POWER 告警列表控件。  $\frac{RUN}{I}$ **ALARM**  $F4$  $F2$ F<sub>3</sub> **F4** Set the alarm on the right content, ·<br>告警列表属性 to the left of the coil winding alarm is  $b$  of the limited width of the interface 一坐标及显示 文本 atomatically assigned according to  $X: \overline{48}$   $Y: \overline{24}$ the number of alarms can be set for each Language1 Language2 | 单窗口编辑 | the starting address. play by displaying the number of lines per page of lines per page per page of lines per page per page per page ● 毎页显示行数: | | | |  $\overline{a}$ 鉄圏 报警内容 ●寄存器 .<br>Iated with the register 站号: 1 \_ \_ \_ \_ \_ 类型: M  $\overline{\phantom{0}}$ ng the first address, the number of ation is associated with a 寄存器起始地址: 0 mber of registers. ●蜂鸣器 □ 是否呜叫 After selecting the tweet, when there is an alarm buzzer tweet, tweet can also 持续时间(秒): 0 \_ 0表示长鸣) set the duration.

When multiple alarms when the current page only shows warning message "the number of lines per page" setting, and can be observed by all the alarms and down buttons.

### <span id="page-34-0"></span>4.11 Alarm List

Alarm List is industrial automation and control applications in the most simple and intuitive alarm mode.

HTodEditor Each project can have a cluster of alarm list information. Every piece of information corresponds to a relay. Relay definition number is

continuous, the first address of the relay can be set by the user according to the actual user program.

### When either a relay from OFF Jump into ON , That means that the corresponding alarm generation, HTodEditor It will automatically pop up the alarm display

screen, and the first line shows the piece of alarm information.

### Another relay ON When, from the second row display a new alarm. On the contrary, some alarm relay jumps

OFF After corresponding alarm information will disappear automatically. To log the alarm:

 $\overline{CD}$  click the control button  $\overline{CD}$  up the alarm list dialog window:

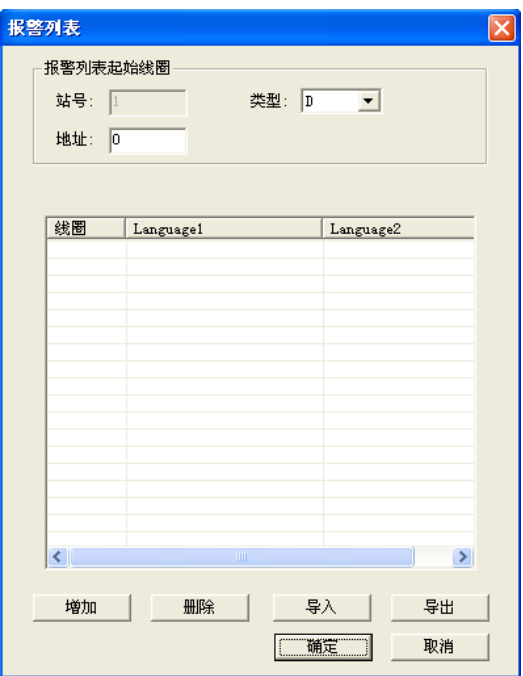

After setting the alarm contents and coil, the system will automatically alert the content associated with the coil. And "Alarm List Control" is different: "Alarm List Controls" This page is only valid while the alarm list are valid on all interfaces. "Alarm List Controls" page only when an alarm message is displayed, and the "alarm list" is a jump to the alarm after alarm occurs the alarm information display pages, display 5 Seconds and then return to the original page. Alarm page number by default 65535 If users need to view alarm information can also jump to 65535 Interface to view alarm information.

When the alarm control and alarm lists exist and associated elements are not at the same time, the priority of the alarm control is greater than the alarm list; if the relevant element alarm control and alarm lists related components with the same system only displays the alarm control alarm when the alarm control alarm Elimination then determine alarm alarm list.

### <span id="page-35-0"></span>4.12 The password feature

Password class is divided into 4 Levels: 0 Level represents the lowest level, 4 It is the highest level password. Users can enter all lower level than the current system password page, but can not enter the system password level higher than the current page. Each password level is set at each page, such as the current password level 1 While the page is password level 2 , The user can not access the page. At the same time there are also key operation encryption, if the control property selects "encryption", you must 0 Above grade level when it can operate the controls.

The password feature special register a way to manipulate the password. Divided into "password level display, password lock, unlock, and modify password" 4 Function.

- 1 ) The current password level displayed: read-only register, users can get the current system password level through the register.
- 2 ) Password Lock: You can lock from the high level to the low level password password. Such as the need to modify the parameters of the technology staff, Into 3 Grade rating system, when the modification is completed, will will M8311 Set, the current password level becomes 0 Level, to prevent any operator to modify the process parameters. Note: The lock can only be locked lower than the current level passwords, such as the current

password 3 Stage set M6313 The system level becomes 2 ,Position M6312 System level becomes 1 If set M8314 Invalid.

- 3) Unlock: D8315 Enter the password for the current register, D8316 To unlock a level, M8315 Unlocked determination function. For example, the current level of the system password 1 Level, you need to enter 3 Level password system, in this case D8315 enter 3 Level password, D8316 enter 3 Then set M8315 If the correct password is entered the system will automatically level appreciation 2 Level, if the password input error, by D8310 Observation of the current system level to determine whether unlock success.
- 4) Change Password: in the corresponding D To modify the elements of the set password, and then set the appropriate M Element, you can modify the password, If the modification is unsuccessful D Member becomes 0 . Note: You can modify the low-level code in a high level state. For example, the current password level 3 ,Can be modified 3 , 2 with 1 Level password, but can not be modified 4 Level password.

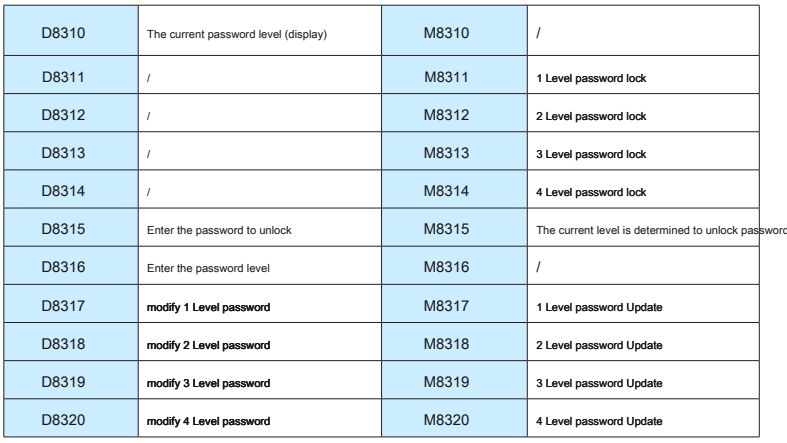

Example: When the changes 2 Level password, D8318 Register Enter a new password, M8318 Set, set a new password to take effect.

Note: If the password level is higher than the jump page of the current password level, the jump page unsuccessful, still maintain the original interface. If the recommendation to perform a password lock function will jump to the page rating 0 Page, even if the current level is higher than the password level page, the page still will not jump the password lock.

### 5 Picture

### <span id="page-36-0"></span>5.1 New Screen

turn on HTodEditor Software menu "Screen / New Screen ", or click the button on the tool icon, the following dialog box jump:

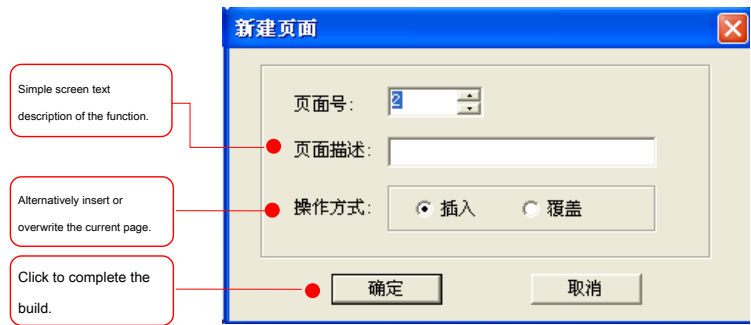

### 5.2 Copy picture

turn on HTodEditor "Screen / Copy screen" software menu or icon on the toolbar, click the Bounce dialog as follows:

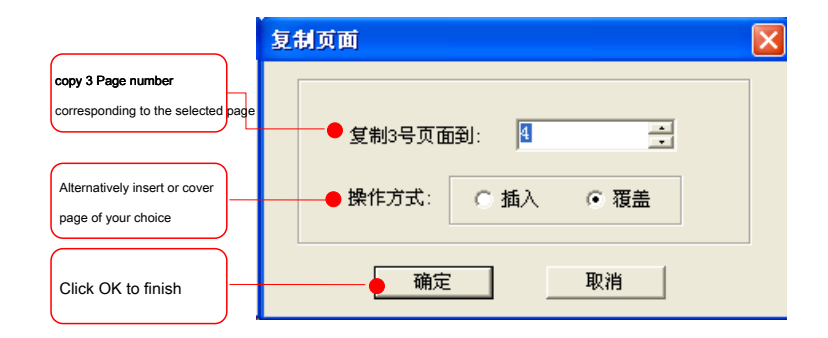

### 5.3 Remove picture

Select the page you want to delete, open HTodEditor Software menu "Screen / Delete icon screen ", or on the toolbar Click out of the confirmation dialog box, select "OK" to complete the delete page.

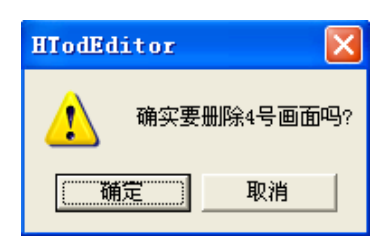

### <span id="page-37-0"></span>5.4 Save Project

After completing the editing screen, you can save the project file and download the screen project to  $H_{\omega}$  Ready-line debugging.

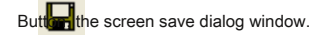

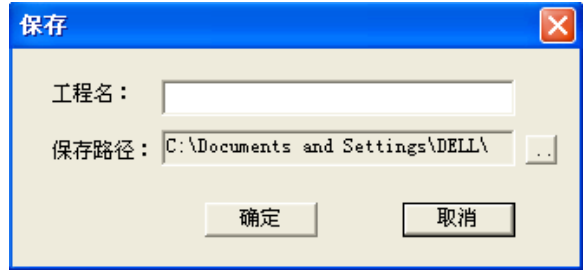

Enter a project name, select the correct path, and press the "OK" button to save.

### 5.5 Download picture

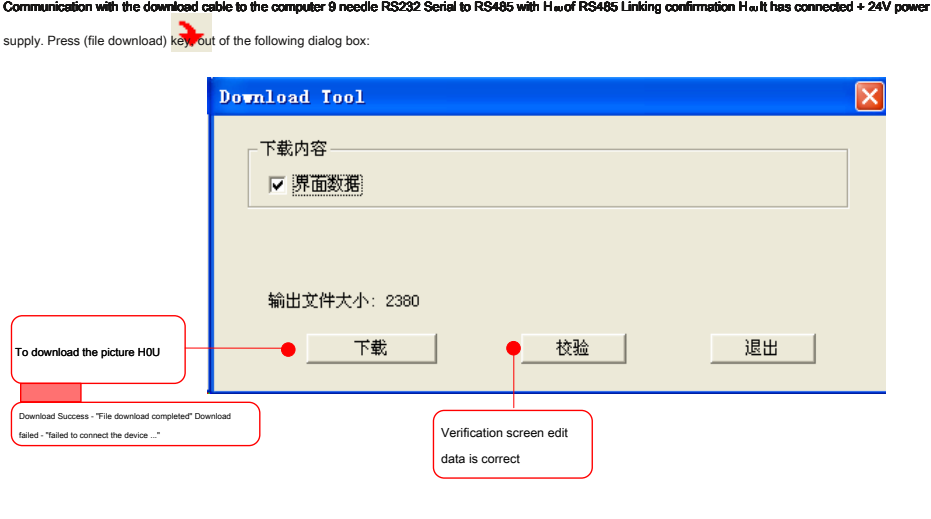

### 6 Examples Demo

<span id="page-38-0"></span>[Example]

### Set up 4 LEDs, lights on and off comprises manual control and automatic control of two ways, as follows.

### Step one: Open HTodEditor Software provided Home: picture described as "Home"; add "picture" for the company to control the icon; add the "static text"

controls, edits the "Shenzhen Kymmene Welcome" message. Complete results are as follows:

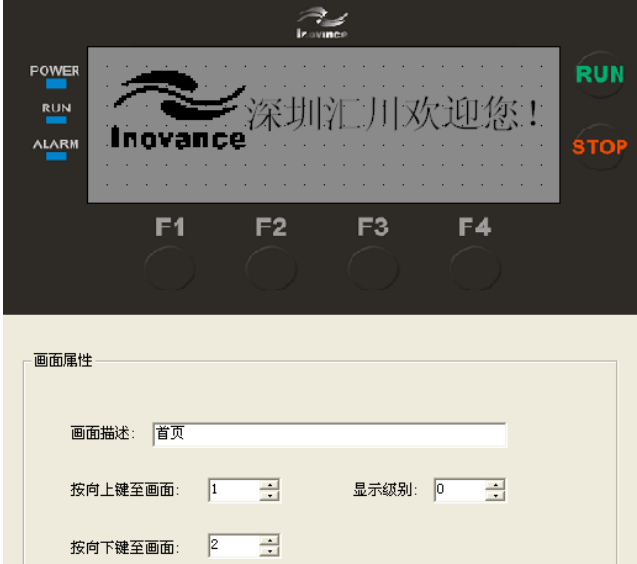

Step Two: Create a new page 2 Picture described as "hand from select," Add "function key" controls "page switching" setting; add "static text" function key on the control will be described. Complete results are as follows:

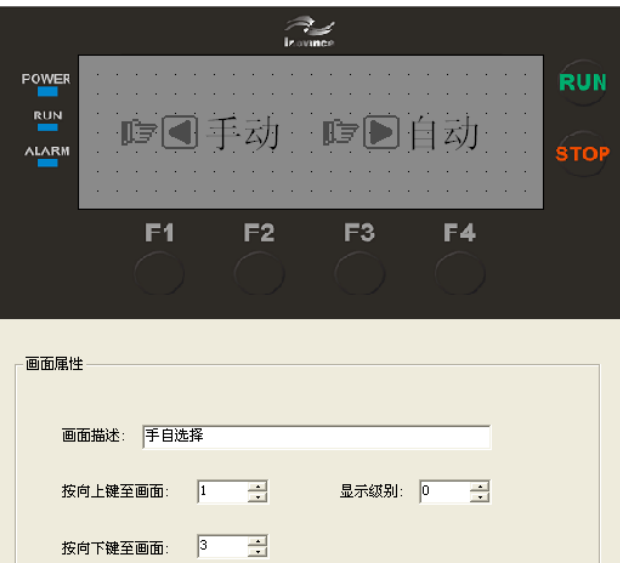

Step three: Create a new page 3 Picture described as "manual." place 4 A "light" control, place 9 A "function key" control (respectively ① ~ ④, F1  $-$  F4 , ENT ). As shown below, " $\odot$ ,  $\odot$ ,  $\odot$ ,  $\odot$ " for the corresponding lights on. " F1 ,

F2, F3, F4 "Corresponding indicator Off: Click (), the following indicator lights, click F1 The light is off, and so on. Click " ENT "To return to the page 2 "Hand self-selection."

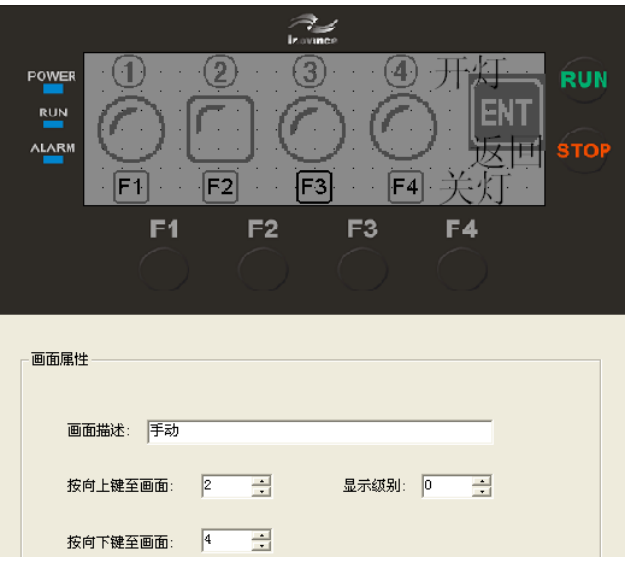

Control property settings:

Lights 1 ( 2, 3, 4) Set the address 10 (11, 12, 13), Type is set to M; Function key lights, set as shown below, and type the address to correspond with the indicator set ON ; Lights only need to set OFF Other same. As shown below:

站号: 1

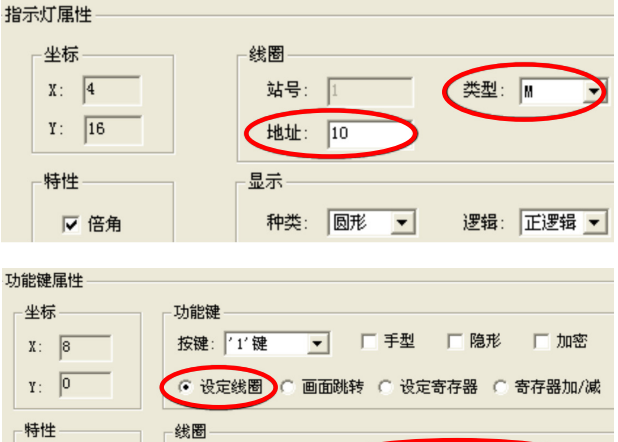

类型: M

● 设定为ON C 设定为OFF C 取反 C 瞬时ON

地址: 10

 $\overline{ }$ 

" ENT "Button to set the following figure:

□ 倍角

□ 反相

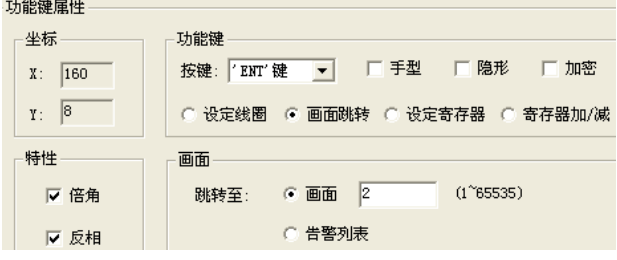

Step Four: Create a new page 4 "Auto" placement 4 A "light" (F1 ~ F4 ),place 3 A "Function Keys": one for the lights on, lights off as a " ENT "To return to the page 2 "Hand self-selection."

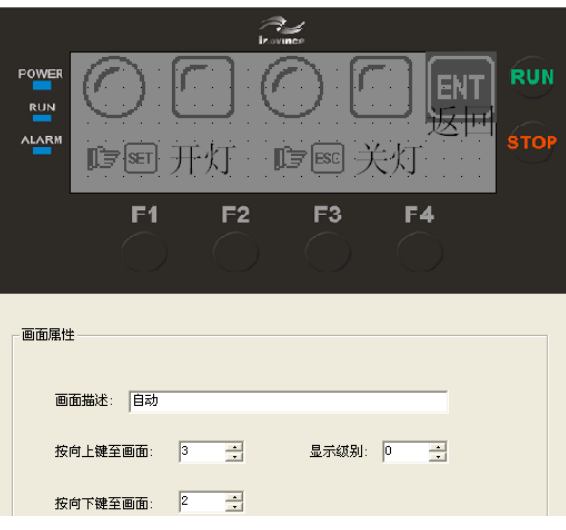

Create Auto picture, you need to write a simple PLC Program, as shown below, when you press " SET "Button to turn on the lights, the first light first light, bright 10s After pressing the next bright ...... " ESC "Button to turn off the lights, you can turn off all the lights.

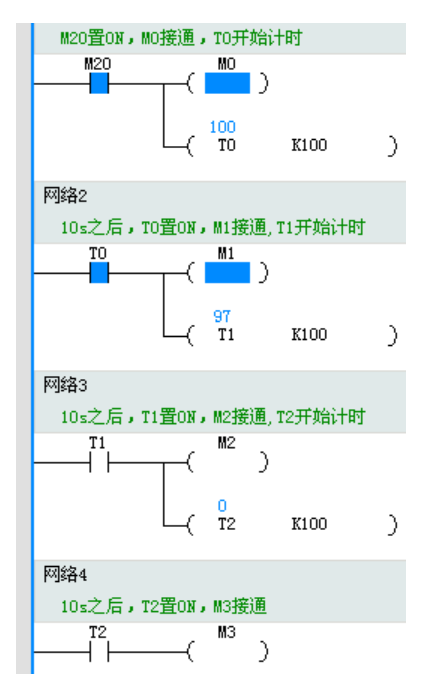

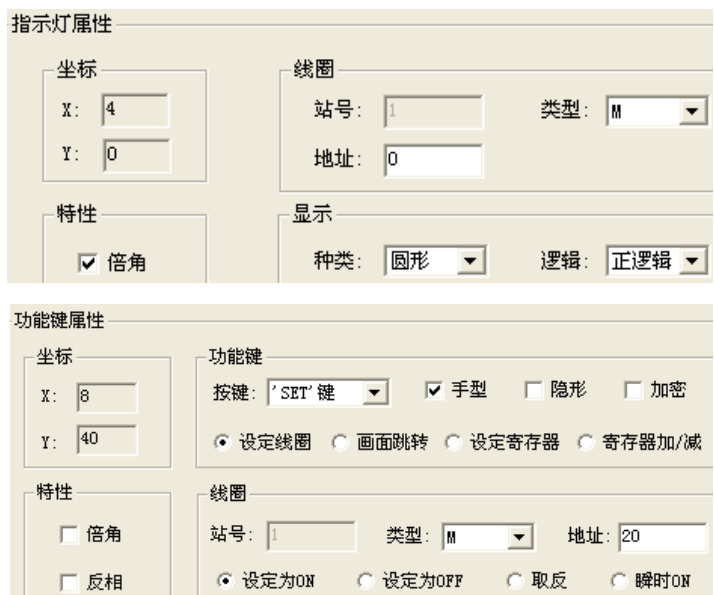

Setting control properties: Light 1 (  $2$  ,  $3$  ,  $4$  ) Set the address 0 (  $1$  ,  $2$  ,  $3$  ), Type is set to M ; Function keys Lights On " SET", Set as shown below (type M , Address 20 ,set as ON );

Lights only need to set function keys lights " ESC ",set as OFF Other properties are the function keys and turn on the lights. " SET "Match;" ENT "Button to set the previous" ENT "Button to set the same.

【carry out】

This completes the project creation, the download can be downloaded to H ou Perform picture presentation on the integration of programmable controllers.

# 7 PLC Part Programming

<span id="page-44-0"></span>7.1 PLC Features

Hwseries PLC Function Hwseries PLC Function basically the same, the instruction is fully compatible H wseries PLC Instructions. The difference is:

1) Hw series PLC of COM0 Mouth is 485 Wire port instead 422 Mouse port, through RS232 / RS485 Electricity

Level converter, download and monitor programs.

- 2) Hw of COM2 Port functions COM1 Port consistent reference to the specific use Hwseries PLC of COM2 Port configuration.
- 3) Hw No DIP switches, automatic operation after power. By AutoShop Run-stop control, but also through M8035 , M8036 , M8037 Run-stop operation.

### 7.2 Device

Hw Device and H  $w$  H  $w$  series PLC The device is basically the same, D Save function element H  $w$  series PLC Consistent.

Hwseries PLC of D Components Application area:

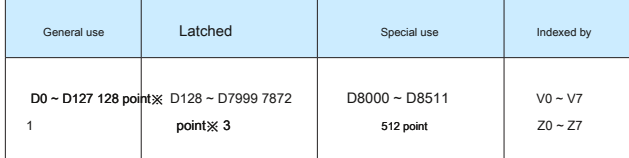

Device specific meaning and function of special software components, refer to "small Kymmene PLC Instruction and Programming Manual " V2.1 . Hw The

difference between the soft component parts are:

### 1) Hwof M Original and D Original maximum 8399 Here in AutoShop of Hw Section is limited, at the same time

HTodEditor The software is limited.

2 ) TOD Cryptographic operations using special registers text mode, password special register is defined with reference to a password feature.

3 ) 6AT with 6ATC Both Hw Expansion card special register a way to set up and display of analog and temperature values.

Register Meaning specific expansion cards refer to "Expanded Functions."

### <span id="page-45-0"></span>7.3 extensions

Hw Built-in analog expansion card 6AT with 6ATC By way of special register set and displayed. Users only need to set the corresponding special register and can be read without any instruction. D8400 ~ D8409 The display area is D8410 ~ D8419 Set the basic parameters for the region, D8420 ~ D8429 for AD Special parameter setting area,

D8430 ~ D8439 for DA Special parameter setting area. Meaning specific parameters in the table below.

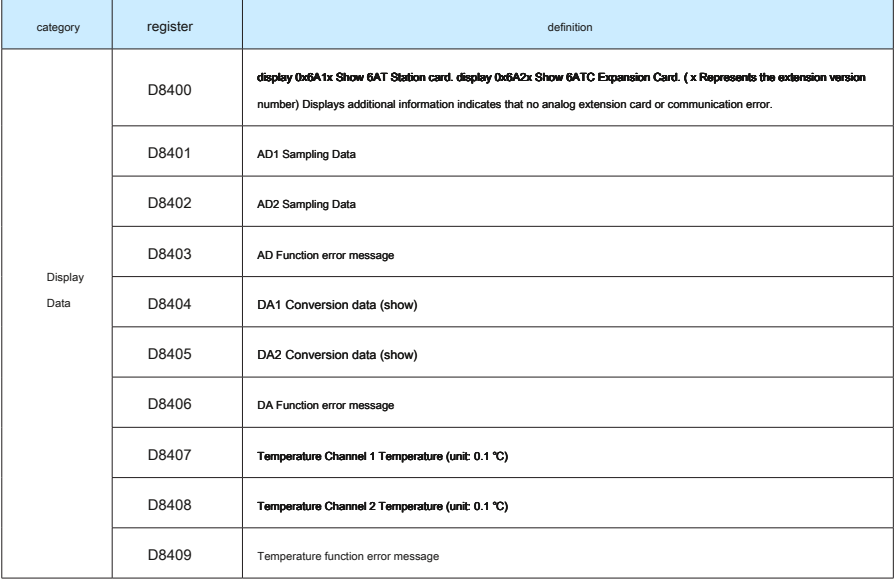

### 7 PLC Part Programming Manual Transfer of the State of the State of the State of the State of the State of the State of the State of the State of the State of the State of the State of the State of the State of the State o

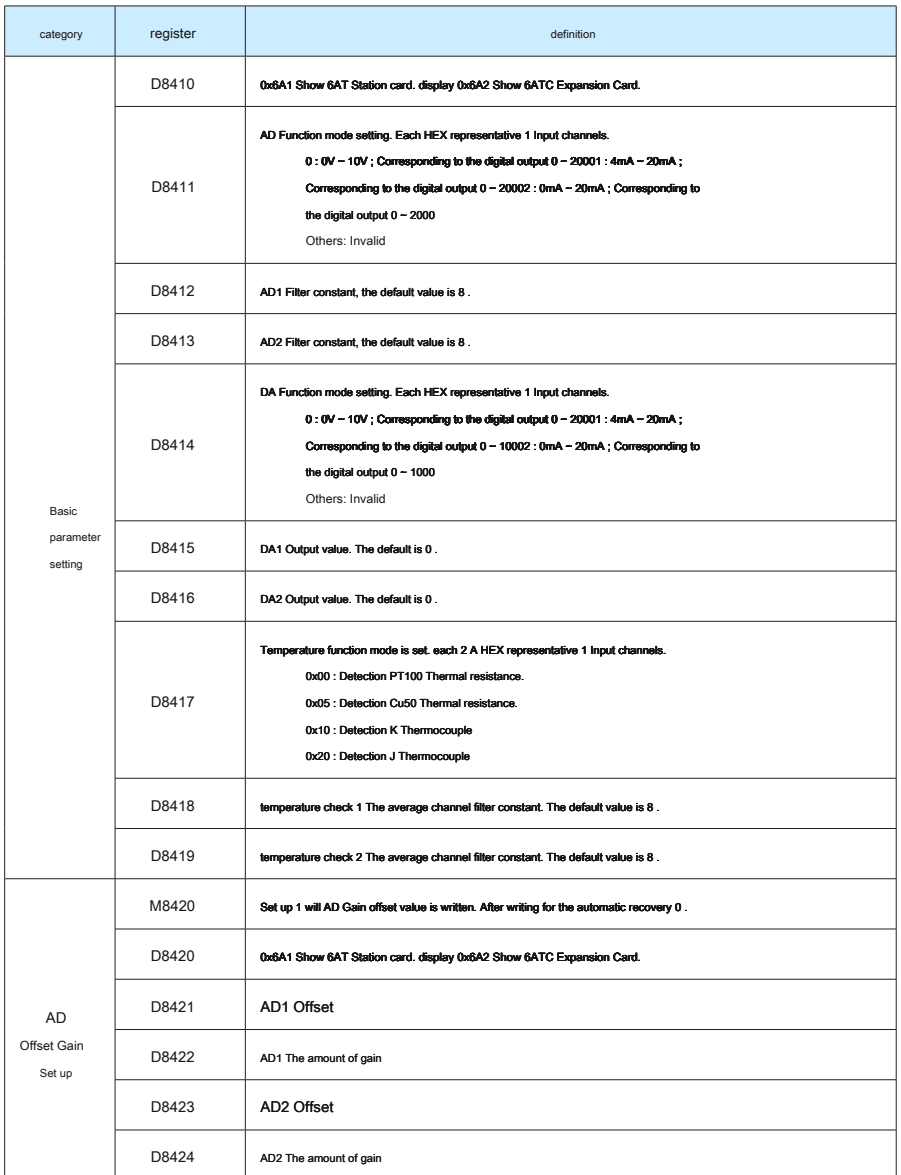

### Hau XP PLC Programming Manual 2002 and 2003 and 2009 and 2009 and 2009 and 2009 and 2009 and 2009 and 2009 and 2009 and 2009 and 2009 and 2009 and 2009 and 2009 and 2009 and 2009 and 2009 and 2009 and 2009 and 2009 and 200

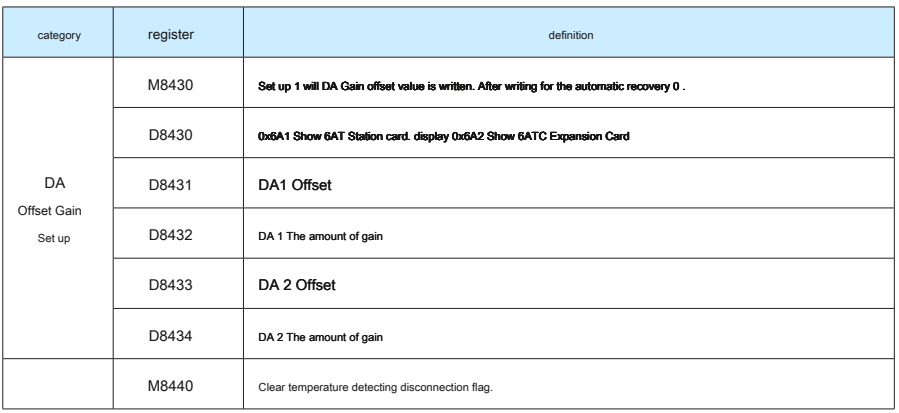

### AD Error status table

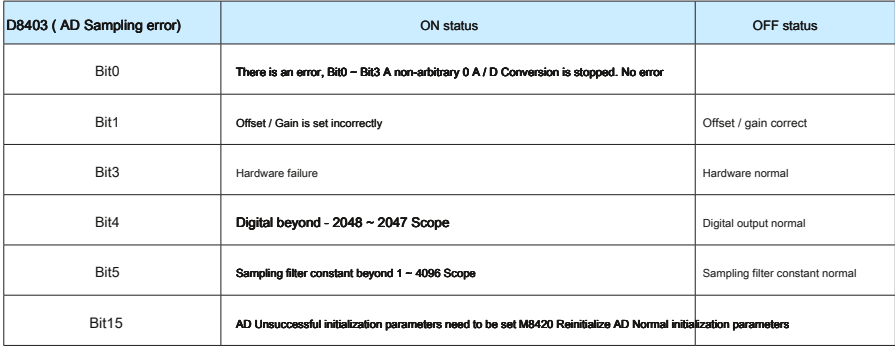

### DA Error status table

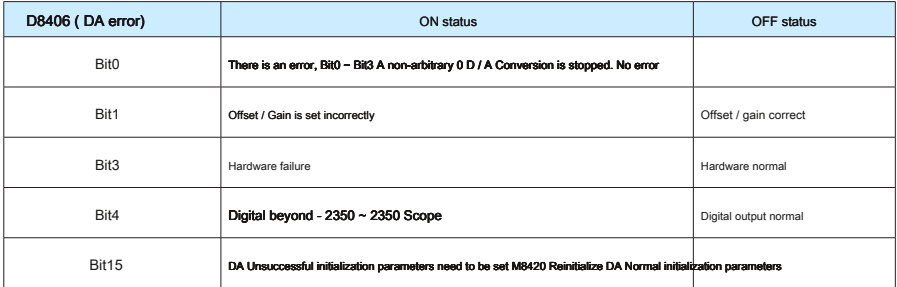

7 PLC Part Programming Manual Control of the SP PLC Programming Manual Control of the SP PLC Programming Manual

Temperature detection error status table

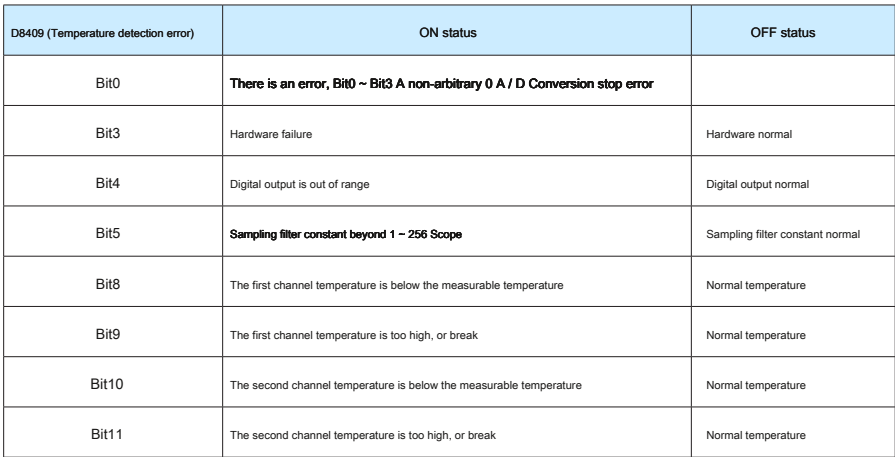

### <span id="page-49-0"></span>7.4 Lights

Universal Hw series PLC There are three indicators (shown below), namely " POWER "," RUN "with" ALARM . "

- POWER : Indicates power status;
- RUN : Indicates PLC Running status, the green indicator light indicates execution PLC The user program, showing off PLC

The user program is not executed;

ALARM : Indicates the alarm, the red LED lights up to indicate the alarm off when normal. Specific alarm status and alarm code H useries PLC Consistent.

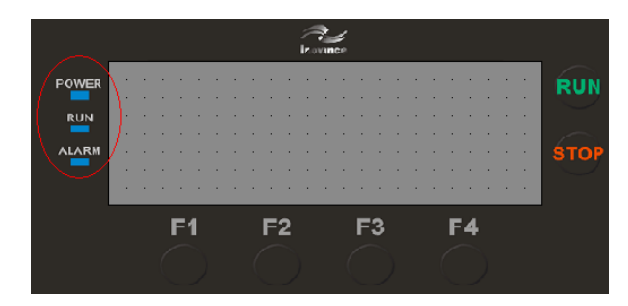

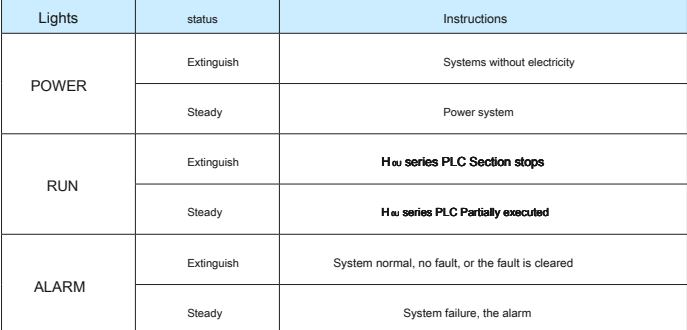

### 1 ) Communication

H.w. Universal PLC With 2 road RS485 Communication Interface, 1 road RS485 Download interface (optional). 1 road USB Download interface. 1 road CAN Communication interface (optional).

### 2 ) Download

Hw Universal support USB Download function. Users can PLC Programs and text procedures were applied AutoShop with HTodEidr Standard software USB Cable to download H<sub>ov</sub> PLC in. Application of a new computer for the first time USB Kymmene need to download PLC of USB Drive, the drive can be downloaded from the company's official website Kymmene. application USB Simple download, does not require any setup connection USB You can download directly after the cable.

except USB Download function, HwAlso supports RS485 Download function. Users can apply 232-485 Interface RS485 The data lines are connected to the two H 0U of COM0 Port. However, this feature is an alternate port debug, regular products can not. If the customer needs to customize this feature may make demands with stakeholders Kymmene company.

### 3 ) RS485 Communication

H<sub>er</sub>have 2 road RS485, Support 1: 1, N: N Computer Connection Agreement and MODBUS protocol, MODBUS Protocol supports both master supports slaves. Specific application methods and related definitions and special software components H 2U series PLC of RS485 Consistent functionality.

4 ) CAN Communication

Ha Universal PLC Pluggable H a. CAN-BD Communication cards to achieve CAN Communication functions, but can also purchase H a. 6ATCBD Expansion card to achieve CAN Communication function. Hw Universal PLC of CAN Communication functions and operations and H  $_{\text{U}}$  era. of CAN Function consistent support CANLink V1.0 with CANLink V2.0 . Need D (8199 )Set as 7 CAN Function is effective.

Note: Standard HwProduct does not support CAN Communication function, if users need to contact the relevant personnel Inovance by non-standard HwEquipment customization.

### appendix  $A : H_{\text{ou}}$ . XP series PLC Instructions for use

### <span id="page-51-0"></span>A.1 H ou- XP series PLC Brief introduction

Kymmene H<sub>ov</sub> XP series PLC (Hw Integrated programmable logic controller, hereinafter referred to as Hov) is set PLC, TOD Text in one of the controllers, control logic and user display interface can be programmed.

PLC Program memory space up to 8K Step; Support H w All instructions and support CAN Communication instruction; support 6 Way high-speed input, 2 High speed pulse output (transistor output type only); and H w The difference is that the input and output section no lights, and no DIP switches, the program automatically runs after power-on; two communication ports, COM1 with COM2 Both can be done from the station master station; currently used RS485 (COM0) Communication port to download the program. specific PLC Features, please refer to the Company issued additional " H 10 Series Programmable Logic Controller User's Manual "," small Kymmene PLC Instruction and programming manual. "

TOD The maximum capacity of the program is 56kB ; TOD Man-machine interface and other common products the same, H0U Interface programming environment HTodEditor Software can be placed on a page of a variety of "control", and assigned to each control to set the desired properties, thereby completing the status information display, parameter display, parameter settings and other functions; TOD The main components of the interface dot matrix LCD display, 3 A led Function keys up 25 Months, are free to define the function; LCD display with a resolution of 192 × 64 Can display 12 Chinese characters × 4 Row; TOD Support simplified Chinese and English languages, and can switch online; users TOD The maximum capacity of the program is 56kB Page number 1 ~ 65535 Allowing not numbered consecutively.

Were applied AutoShop with HTodEditor Correct PLC with TOD Conduct program download.

### A.1.1 Naming Rules

Naming rules are as follows:

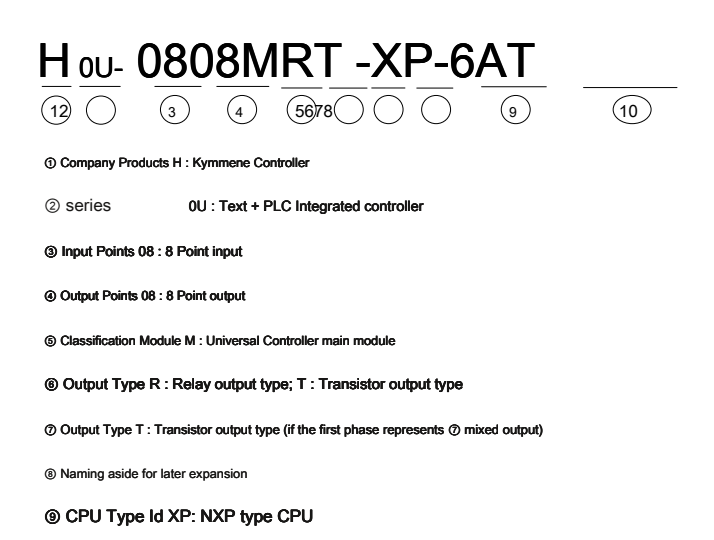

⑩ Special function identification identification 6AT : Built-in analog expansion cards; can be customized 2 Section plane: plane: 6ATC : Built-in analog expansion cards CAN card; CAN : Built CAN card

### A.1.2 Basic parameters

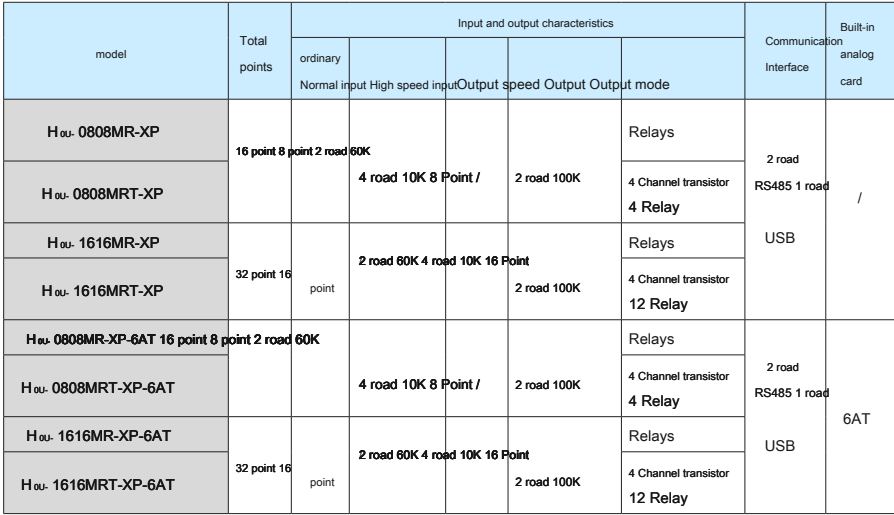

### Note: where the total frequency is limited to high-speed input 60K .

When the built-in expansion cards, expansion cards function as follows:

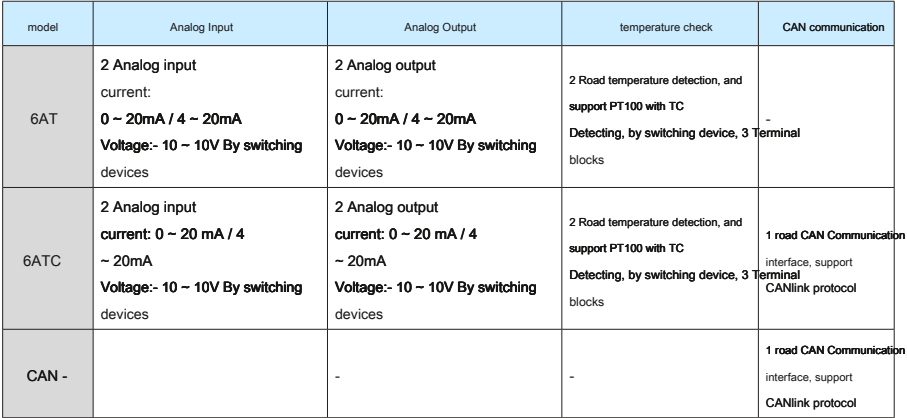

### A.2 button

H<sub>w</sub> In addition to the liquid crystal display front window, as well as 25 A membrane switch keypad, touch feel good, long life, safe and reliable.

<span id="page-53-0"></span>all 25 Keys in addition to the basic functions, can be set to the special function keys, jumping the windows directly, switch settings and other functions.

# all 25 Keys can be defined as user-specific functions. Such as Bit Position, Bit Reset, screen jump and so on. If not defined as special functions can only

perform basic functions. Basic features include the initial screen reset after page Previous screen jump.

The following table shows the basic part of the keys, have their own default functionality. But the basic keys can be used as a custom function button can be customized by the control. When the same page basic features and default button appears customization conflict, it is necessary to adjust the priority. Key priority is: Register> Menu> Custom button> Alarm> Page. When the page is stored in the register control register associated with a key even if there is a custom function also performs the function register, rather than customization.

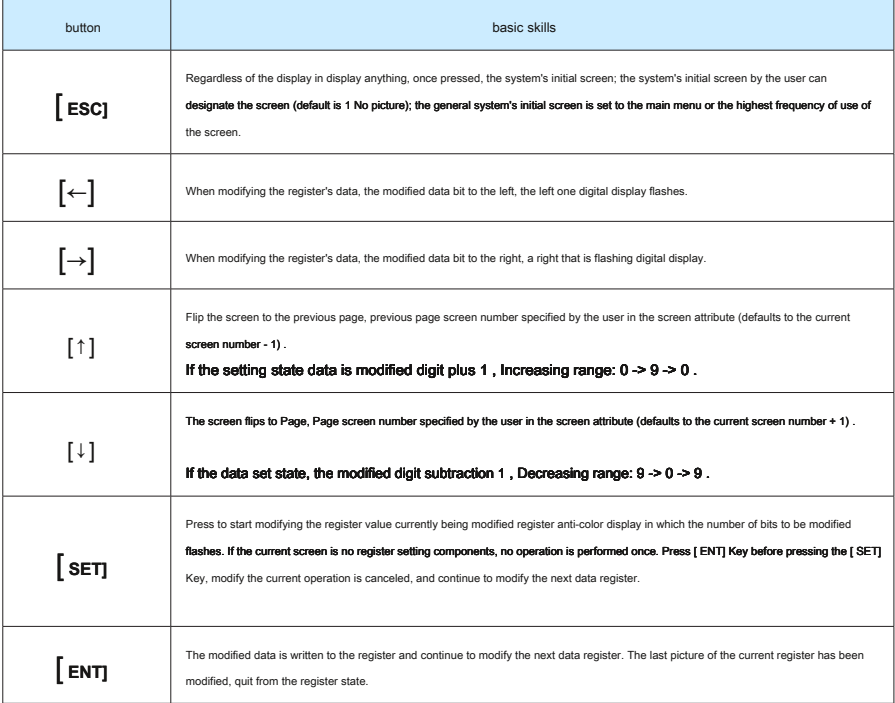

### appendix B : Version Change History

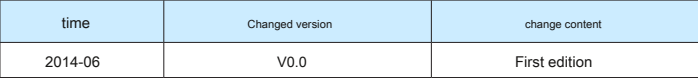

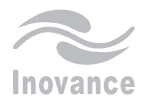

# programming manual Hou-XP PLC

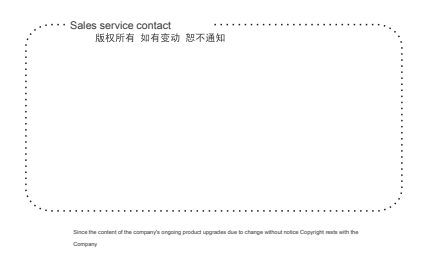

Inovance Kymmene technology

地址: 苏州市吴中区越溪友翔路16号 全国统一服务电话: 400-777-1260 传真: (0512)6879 5286 http://www.inovance.cn